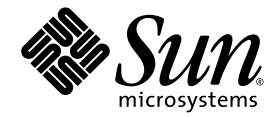

# Guida introduttiva a Sun Blade™ 2500

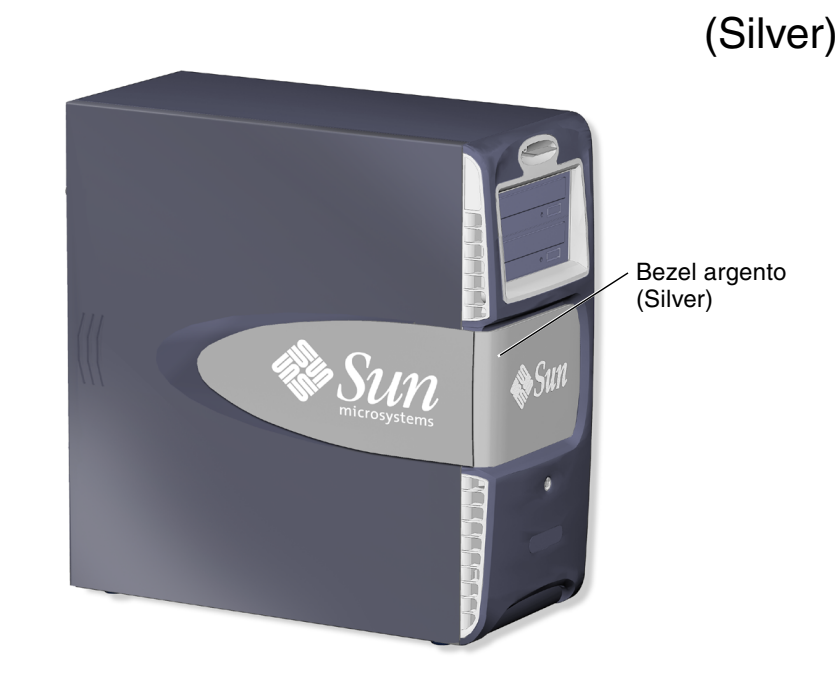

Sun Microsystems, Inc. www.sun.com

N. di serie. 819-0457-11 Dicembre 2004, Revisione A Copyright 2004 Sun Microsystems, Inc., 4150 Network Circle, Santa Clara, California 95054, U.S.A. Tutti i diritti riservati.

Sun Microsystems, Inc. detiene i diritti di proprietà intellettuale sulla tecnologia integrata nel prodotto descritto nel presente documento. In particolare, e senza limitazione, questi diritti di proprietà intellettuale possono includere uno o più brevetti registrati negli Stati Uniti e riportati all'indirizzo http://www.sun.com/patents e uno o più brevetti aggiuntivi o richieste di brevetto in corso di registrazione negli Stati<br>Uniti e in altri paesi.

La distribuzione di questo documento e del relativo prodotto è soggetta a licenze che ne limitano l'uso, la copia, la distribuzione e la decompilazione. Nessuna parte di questo documento o del relativo prodotto può essere riprodotta in qualsiasi forma e con qualsiasi mezzo senza la previa autorizzazione scritta di Sun e dei relativi concessori di licenza. Il software di altri produttori, compresa la tecnologia per i caratteri, è protetto da copyright ed è concesso in licenza dai fornitori di Sun.

Alcune parti di questo prodotto possono provenire da sistemi Berkeley BSD, concessi in licenza dalla University of California. UNIX è un marchio registrato negli Stati Uniti e in altri paesi, concesso in licenza esclusiva da X/Open Company, Ltd. Netscape e Mozilla sono marchi<br>o marchi registrati di Netscape Communications Corporation negli Stati Uniti e in

Sun, Sun Microsystems, il logo Sun, Sun Blade, SunPCi, AnswerBook2, docs.sun.com, NetBeans, Power Management, Java, StarOffice, Java 3D, MySun, Solstice Disksuite, SunForum, SunSolve, ShowMe, il logo Java Coffee Cup, OpenBoot e Solaris sono marchi o marchi registrati di Sun Microsystems, Inc. negli Stati Uniti e in altri paesi.

Tutti i marchi SPARC sono utilizzati su licenza e sono marchi o marchi registrati di SPARC International, Inc. negli Stati Uniti e in altri paesi. I prodotti contrassegnati dal marchio SPARC sono basati su un'architettura sviluppata da Sun Microsystems, Inc.

OPEN LOOK e l'interfaccia utente grafica Sun™ sono state sviluppate da Sun Microsystems, Inc. per i propri utenti e licenziatari. Sun riconosce gli sforzi pionieristici di Xerox nella ricerca e nello sviluppo del concetto di interfaccia utente visiva o grafica per l'industria informatica.<br>Sun%è titolare di una licenza di natura non esclusiva concessa da Xerox rela licenziatari di Sun impegnati nello sviluppo delle GUI OPEN LOOK e conformi agli accordi di licenza scritti di Sun.

L'uso, la duplicazione o la divulgazione da parte del governo statunitense sono limitati per legge come stabilito dagli accordi di licenza di Sun<br>Microsystems, Inc. e come previsto in DFARS 227.7202-1(a) e 227.7202-3(a) (1 FAR 52.227-19 o FAR 52.227-14 (ALT III), a seconda dei casi.

QUESTA DOCUMENTAZIONE È FORNITA COSÌ COM'È, SENZA GARANZIE DI ALCUN TIPO, NÉ ESPLICITE NÉ IMPLICITE, INCLUSE LE GARANZIE IMPLICITE DI COMMERCIABILITÀ, IDONEITÀ AD UN DETERMINATO SCOPO, O NON VIOLAZIONE, FATTA ECCEZIONE PER LE GARANZIE PREVISTE DALLA LEGGE.

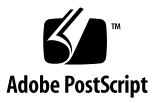

## Sommario

#### **[Prefazione](#page-10-0) xi**

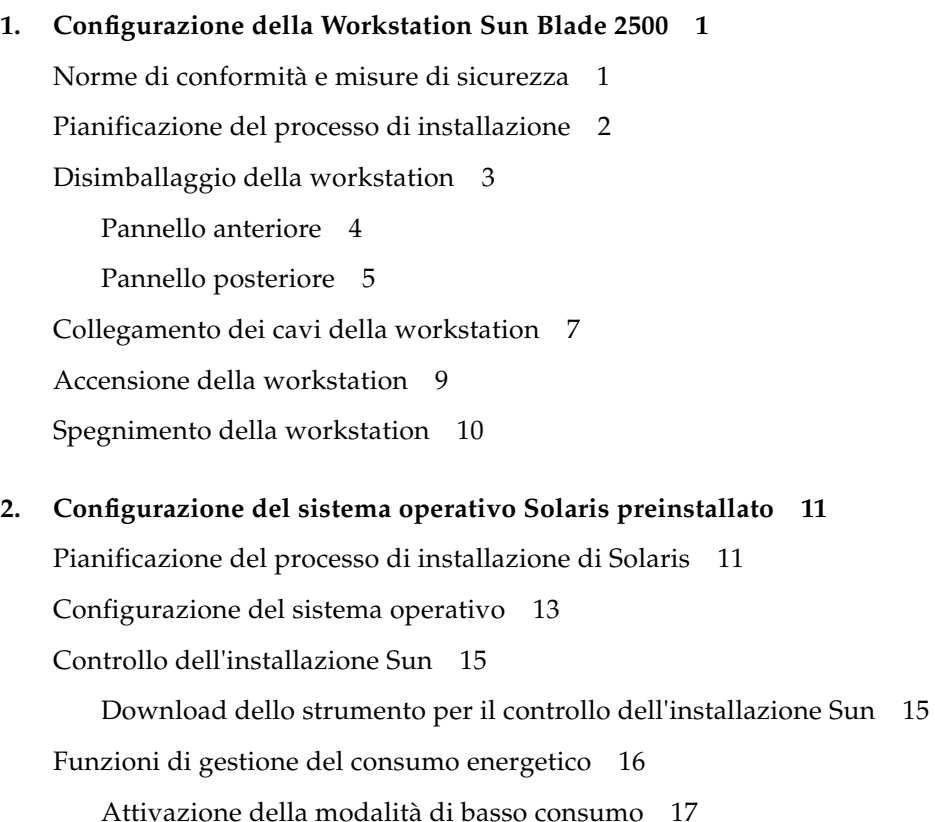

[Attivazione della workstation in modalità di basso consumo](#page-33-0) 18

#### **3. [Introduzione al software aggiuntivo preinstallato](#page-34-0) 19**

[Documentazione Solaris](#page-35-0) 20

[Workstation Sun Blade 2500: documentazione sui componenti hardware](#page-35-1) 20

[Documentazione sul disco rigido](#page-35-2) 20

[Documentazione su CD](#page-36-0) 21

[Visualizzazione delle animazioni video ShowMe How](#page-36-1) 21

[Mozilla](#page-37-0) 22

[Operazioni preliminari con Mozilla](#page-37-1) 22

[Solstice DiskSuite e Volume Manager](#page-37-2) 22

[Introduzione a Solstice DiskSuite con il sistema operativo Solaris 8](#page-37-3) 22

[Introduzione a Volume Manager con il sistema operativo Solaris 9](#page-38-0) 23

[Common Desktop Environment \(CDE\)](#page-38-1) 23

[Ambiente desktop GNOME](#page-38-2) 23

[Operazioni preliminari con GNOME](#page-39-0) 24

[Apache Server](#page-39-1) 24

[Operazioni preliminari con Apache Server](#page-39-2) 24

[Adobe Acrobat Reader](#page-40-0) 25

[Operazioni preliminari con Adobe Acrobat Reader](#page-40-1) 25

[Sun ONE Engine](#page-40-2) 25

[StarOffice](#page-41-0) 26

[Operazioni preliminari con StarOffice](#page-42-0) 27

[Sun ONE Studio](#page-42-1) 27

[Operazioni preliminari con Sun ONE Studio](#page-42-2) 27

[Perl](#page-43-0) 28

[Operazioni preliminari con Perl](#page-43-1) 28 [Strumenti di sviluppo per la piattaforma Java](#page-43-2) 28 [JMStudio](#page-44-0) 29 [Operazioni preliminari con JMStudio](#page-45-0) 30

[SunForum](#page-45-1) 30

[Operazioni preliminari con SunForum](#page-45-2) 30 [Ripristino del software preinstallato](#page-46-0) 31 [Ripristino del software Solaris preinstallato](#page-46-1) 31 [Ripristino della documentazione sulla Workstation Sun Blade 2500](#page-47-0) 32 [Reinstallazione di altro software](#page-47-1) 32 [Reinstallazione del software StarOffice](#page-48-0) 33 [Reinstallazione di Mozilla](#page-48-1) 33 [Backup dell'immagine preinstallata su un altro disco rigido](#page-48-2) 33 [Mirroring del disco rigido](#page-49-0) 34 [Solaris 8](#page-49-1) 34 [Solaris 9](#page-49-2) 34

**4. [Risoluzione dei problemi e supporto tecnico](#page-50-0) 35** [Risoluzione dei problemi della Workstation Sun Blade 2500](#page-50-1) 35 [Assistenza tecnica](#page-55-0) 40

# Figure

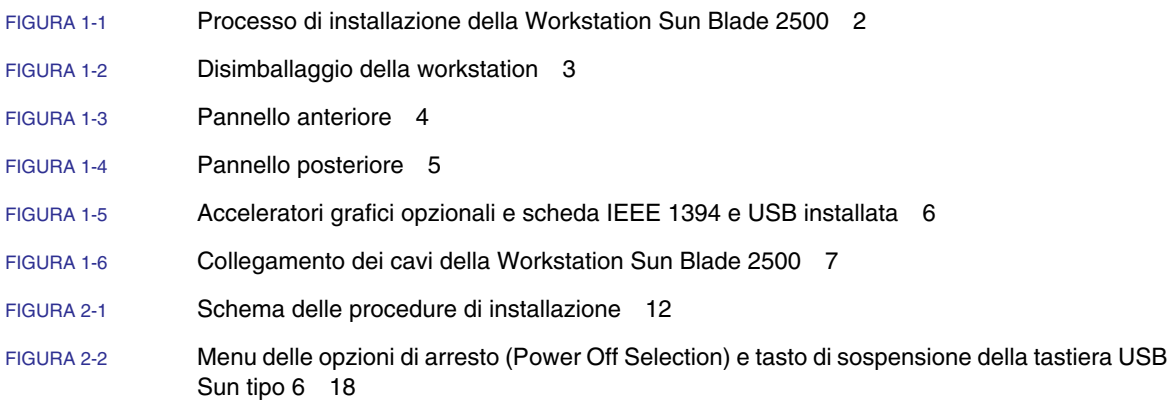

### Tabelle

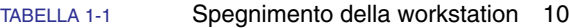

- [TABELLA 2-1](#page-29-0) Informazioni sulla configurazione del sistema operativo Solaris per desktop 14
- [TABELLA 2-2](#page-32-1) Stato della spia di alimentazione 17
- [TABELLA 4-1](#page-50-2) Procedure per la risoluzione dei problemi 35
- [TABELLA 4-2](#page-55-1) Siti Web e numeri di telefono Sun 40

### <span id="page-10-0"></span>Prefazione

La *Guida introduttiva a Sun Blade 2500* (819-0457-11) descrive come configurare il sistema operativo e utilizzare le applicazioni software preinstallate per Workstation Sun Blade 2500 con bezel color argento (silver). La presente pubblicazione si rivolge ad utenti con esperienza nell'installazione di componenti hardware e software per workstation.

La *Guida introduttiva a Sun Blade 2500* è disponibile nelle seguenti lingue: italiano, francese, tedesco, spagnolo, svedese, giapponese, coreano, cinese semplificato e tradizionale. La documentazione tradotta è contenuta nel *Sun Blade 2500 Hardware Documentation CD* (705-1198). La *Guida introduttiva a Sun Blade 2500* e le sue versioni tradotte sono anche disponibili all'indirizzo:

<http://www.sun.com/documentation/>

## Organizzazione della Guida

Il presente documento è suddiviso nei seguenti capitoli:

[Capitolo](#page-16-2) 1 – Descrive le procedure di disimballaggio, collegamento dei cavi e accensione della workstation.

[Capitolo](#page-26-2) 2 – Descrive le procedure di configurazione e uso del sistema operativo Solaris™ preinstallato.

[Capitolo](#page-34-1) 3 – Descrive le modalità di avvio delle applicazioni software preinstallate.

[Capitolo](#page-50-3) 4 – Descrive le procedure per la risoluzione dei problemi della workstation.

## Uso dei comandi UNIX

La *Guida introduttiva a Sun Blade 2500* potrebbe non contenere tutte le informazioni necessarie per eseguire i comandi e le procedure UNIX® basilari, quali le operazioni di arresto e avvio del sistema e di configurazione dei dispositivi.

Per ulteriori informazioni sui comandi UNIX, consultare:

- *Manuale di Solaris per periferiche Sun*
- *Sun Blade 2500 Service, Diagnostics, and Troubleshooting Manual (817-5117)*
- Altra documentazione software fornita con il sistema
- Documentazione per sistemi operativi Solaris, disponibile sul sito Web:

<http://docs.sun.com>

## Convenzioni tipografiche

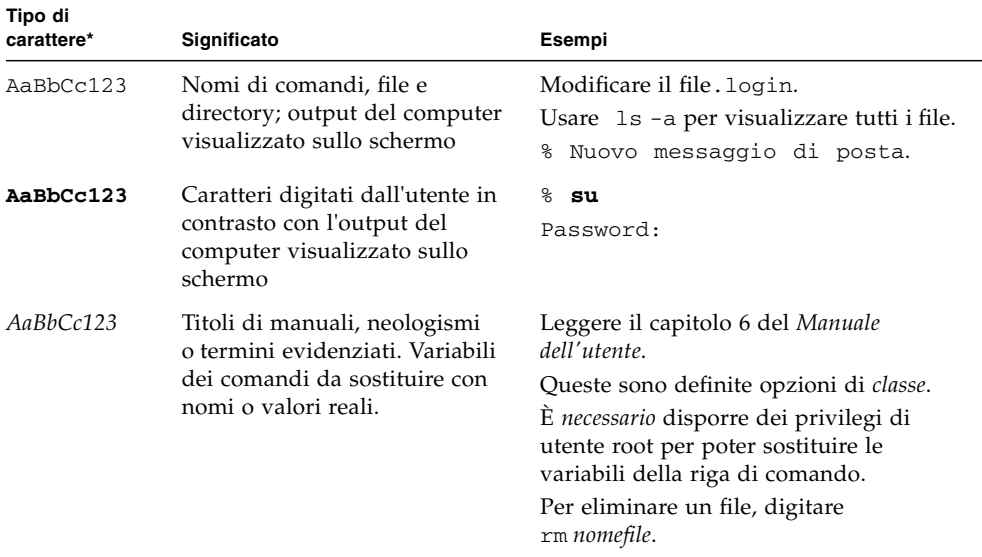

\* Le impostazioni del browser utilizzato possono essere diverse dalle impostazioni indicate.

# Prompt della shell

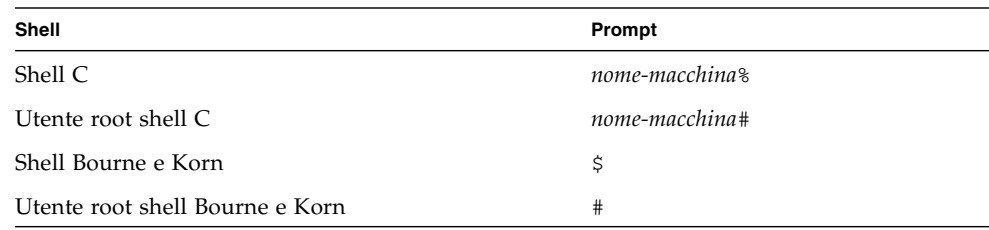

## Documentazione correlata

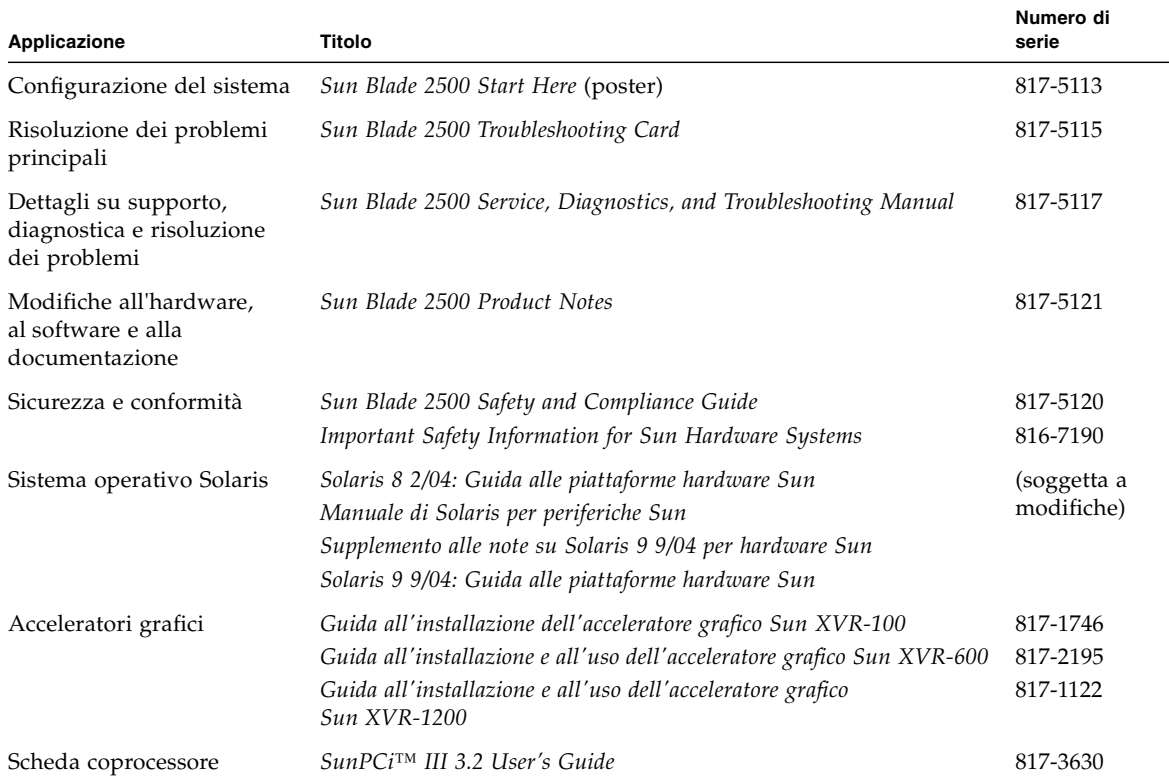

## Accesso alla documentazione in linea di Sun

Un'ampia selezione di documenti Sun (anche nelle versioni tradotte) da visualizzare, stampare o acquistare è disponibile all'indirizzo:

<http://www.sun.com/documentation/>

### Siti Web di altri produttori

Sun non è responsabile della disponibilità dei siti Web di altri produttori citati nel presente documento. Sun non verifica e non è responsabile di contenuti, messaggi pubblicitari, prodotti o altri materiali disponibili tramite tali siti o risorse. Sun non è responsabile di nessun danno o perdita reale o presunta provocata da o in relazione all'utilizzo di tali contenuti, beni, servizi, disponibili tramite tali siti o risorse o alle informazioni in essi contenute.

### Come contattare l'assistenza tecnica Sun

Per chiarimenti sugli aspetti tecnici del prodotto non trattati nel presente documento, visitare il sito:

<http://www.sun.com/service/contacting/>

# I vostri commenti sono importanti

Sun desidera migliorare costantemente la propria documentazione e vi invita pertanto ad inviare commenti e suggerimenti Eventuali commenti possono essere inviati all'indirizzo:

<http://www.sun.com/hwdocs/feedback/>

Indicare nel messaggio il titolo e il numero di serie del documento. Il numero di serie del documento *Guida introduttiva a Sun Blade 2500* è 819-0457-11.

<span id="page-16-2"></span>CAPITOLO **1**

## <span id="page-16-0"></span>Configurazione della Workstation Sun Blade 2500

Questo capitolo contiene informazioni sui seguenti argomenti:

- [Norme di conformità e misure di sicurezza](#page-16-1)
- [Pianificazione del processo di installazione](#page-17-0)
- [Disimballaggio della workstation](#page-18-0)
- [Collegamento dei cavi della workstation](#page-22-0)
- [Accensione della workstation](#page-24-0)
- [Spegnimento della workstation](#page-25-0)

## <span id="page-16-1"></span>Norme di conformità e misure di sicurezza

Consultare il documento *Important Safety Information for Sun Hardware Systems* (816-7190). Il documento viene fornito con la Workstation Sun Blade 2500.

Per ulteriori informazioni su sicurezza e conformità, consultare il documento *Sun Blade 2500 Safety and Compliance Guide* (817-5120). La guida è disponibile in linea all'indirizzo:

<http://www.sun.com/documentation/>

## <span id="page-17-0"></span>Pianificazione del processo di installazione

Attenersi al seguente schema procedurale durante l'installazione della Workstation Sun Blade 2500.

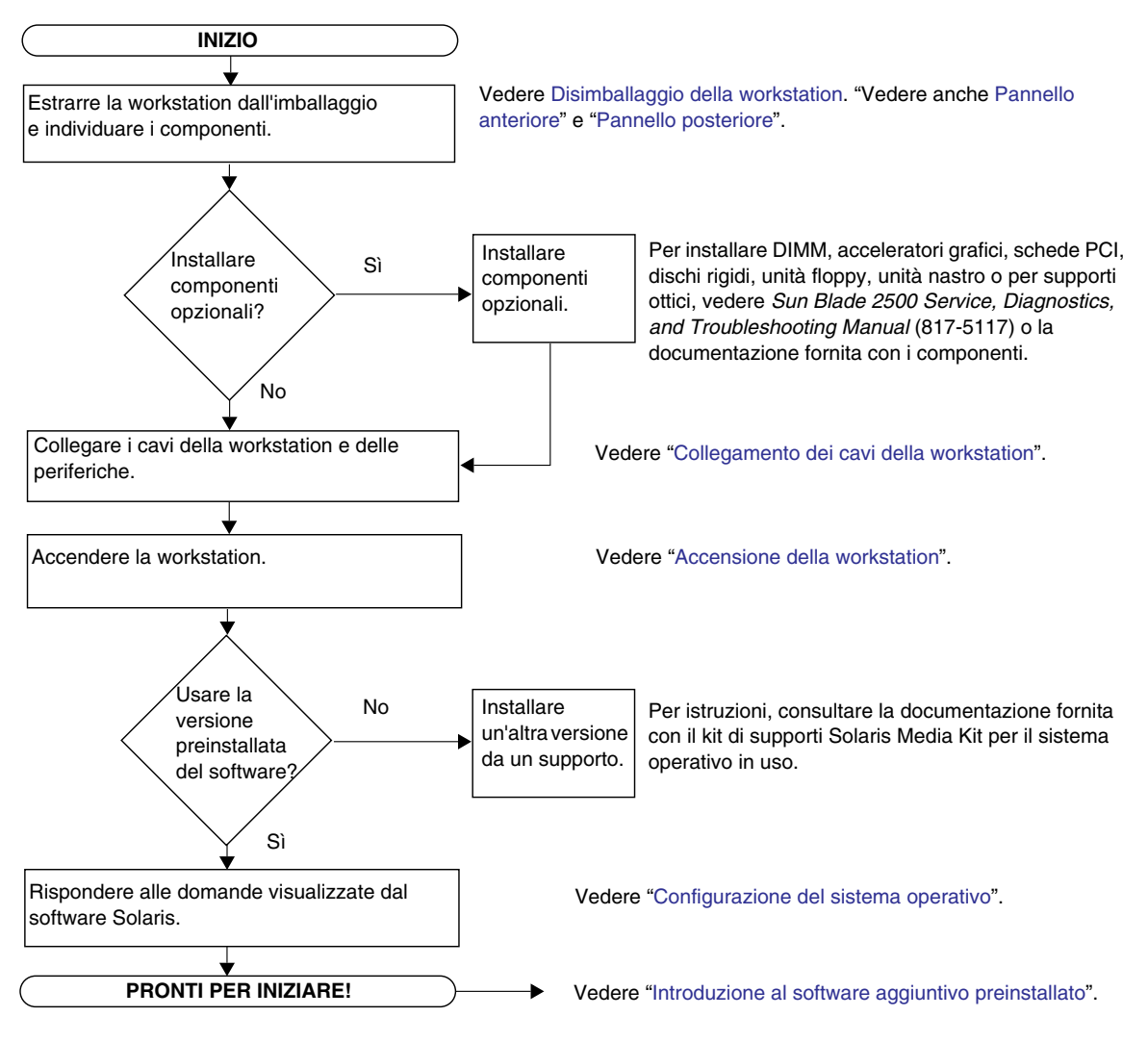

<span id="page-17-1"></span>**FIGURA 1-1** Processo di installazione della Workstation Sun Blade 2500

**Nota –** Sul disco rigido sono stati preinstallati Solaris 8 2/04 e Solaris 9 9/04 e alcune applicazioni software aggiuntive. Vedere ["Configurazione del sistema](#page-26-3)  [operativo Solaris preinstallato" a pagina](#page-26-3) 11.

# Disimballaggio della workstation

Estrarre con cautela tutti i componenti della workstation dall'imballaggio. La configurazione della workstation potrebbe non includere tutti i componenti illustrati nella [FIGURA](#page-18-1) 1-2.

<span id="page-18-0"></span>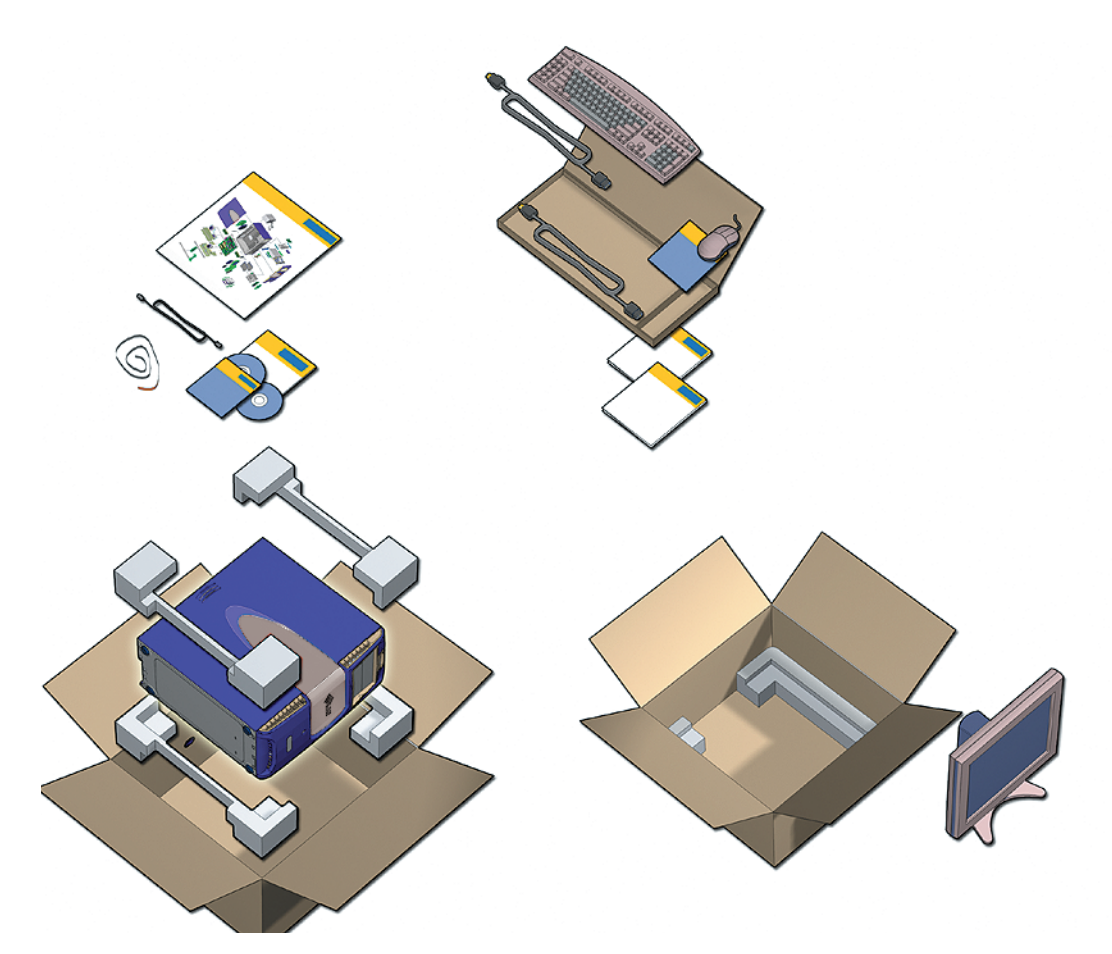

<span id="page-18-1"></span>**FIGURA 1-2** Disimballaggio della workstation

#### Pannello anteriore

<span id="page-19-0"></span>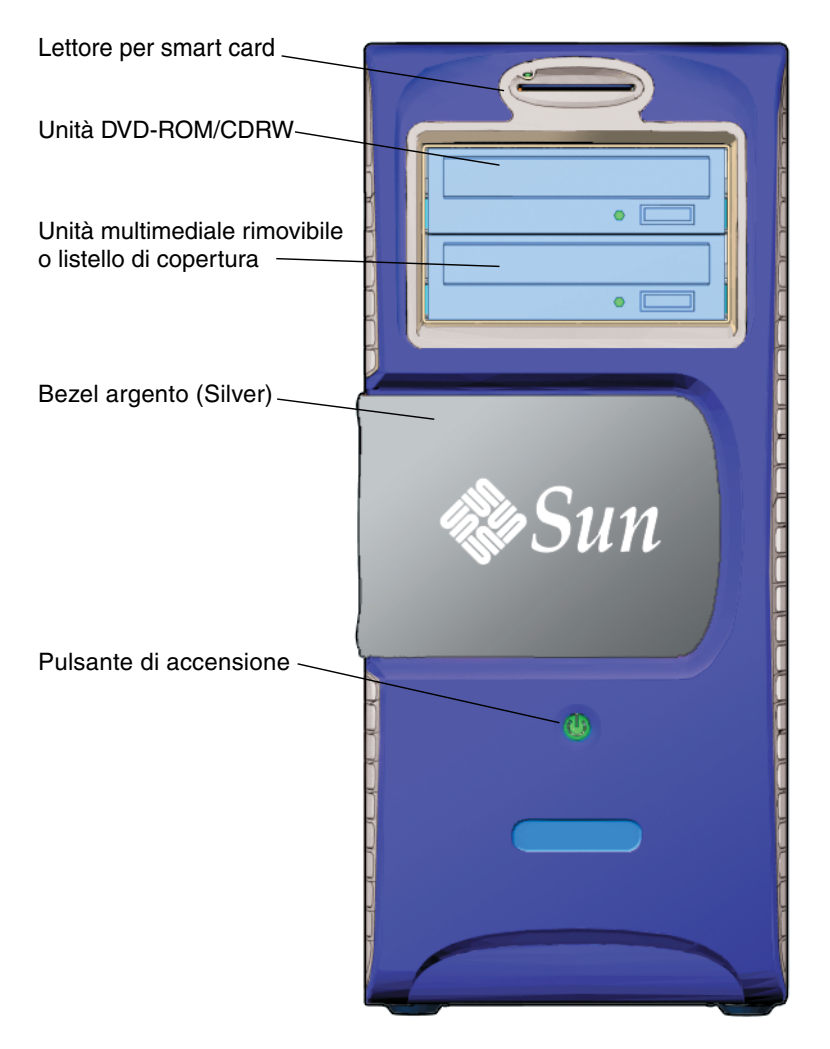

<span id="page-19-1"></span>**FIGURA 1-3** Pannello anteriore

### <span id="page-20-0"></span>Pannello posteriore

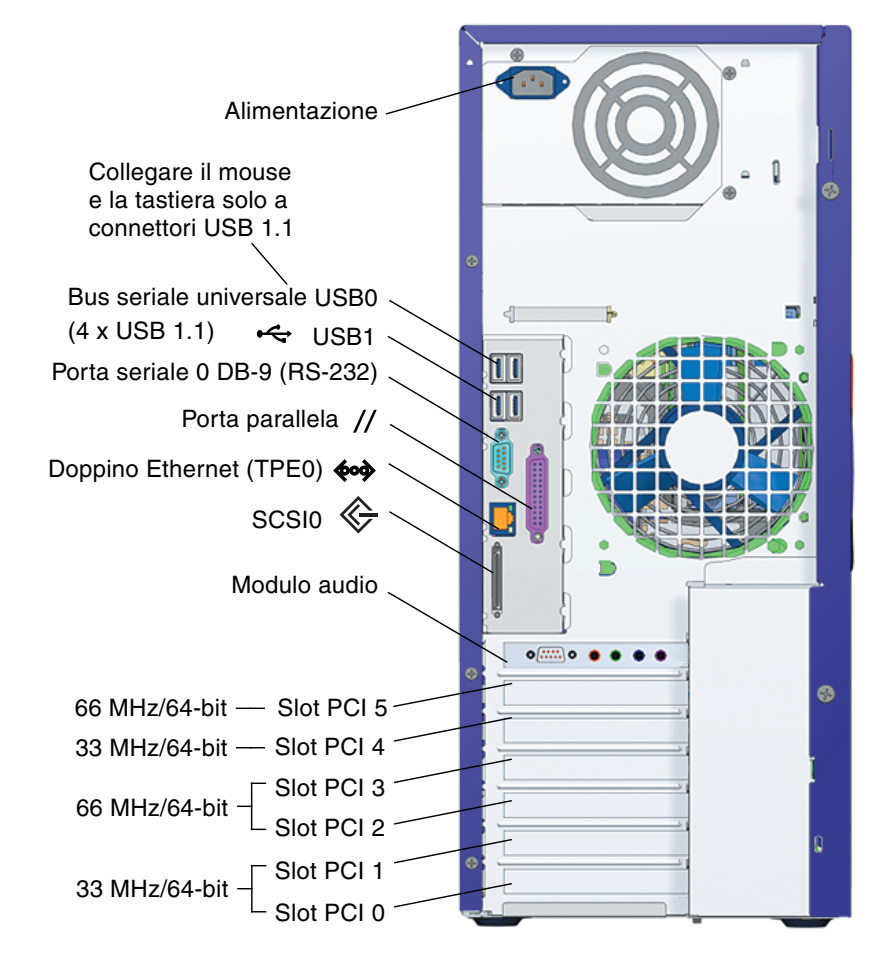

<span id="page-20-1"></span>**FIGURA 1-4** Pannello posteriore

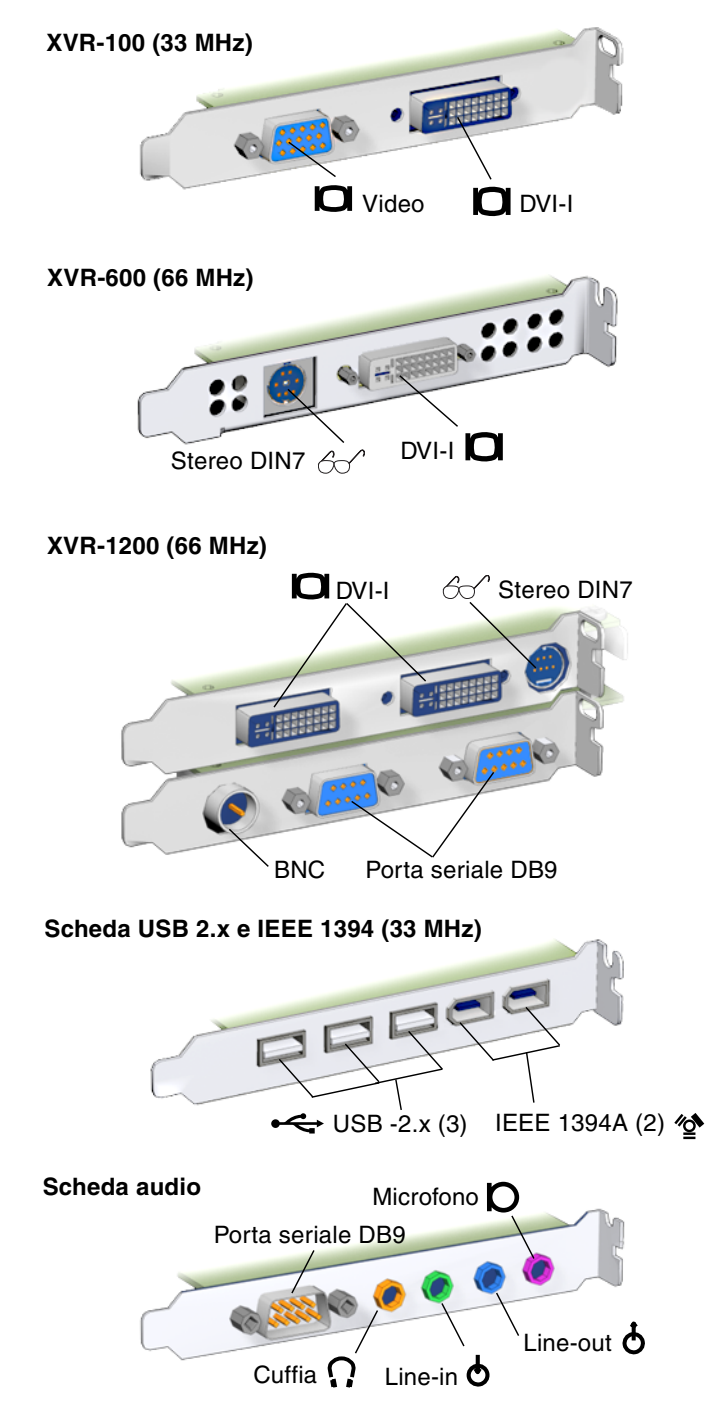

<span id="page-21-0"></span>**FIGURA 1-5** Acceleratori grafici opzionali e scheda IEEE 1394 e USB installata

## Collegamento dei cavi della workstation

La [FIGURA](#page-22-1) 1-6 illustra le connessioni dei cavi della workstation.

<span id="page-22-0"></span>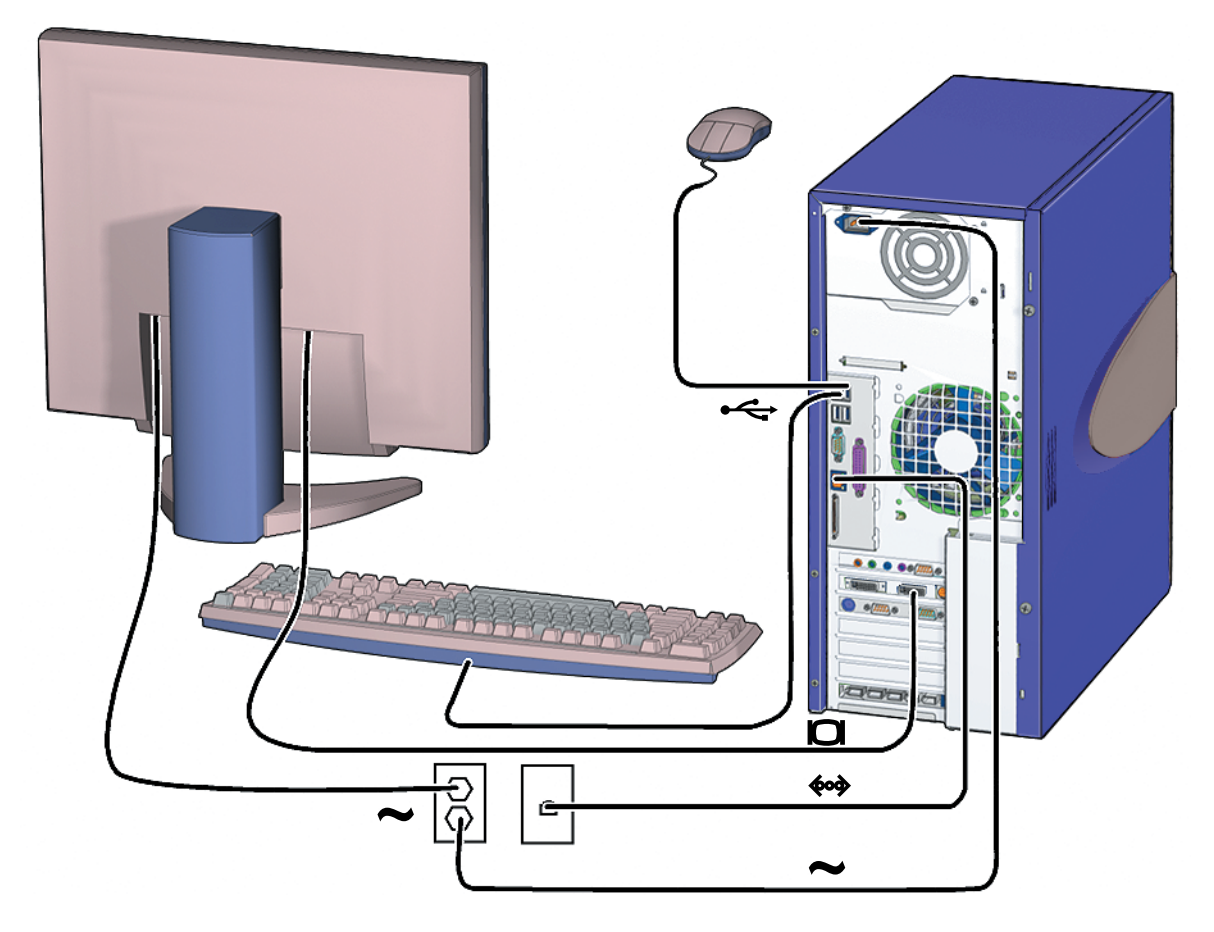

**FIGURA 1-6** Collegamento dei cavi della Workstation Sun Blade 2500

<span id="page-22-1"></span>Collegare i cavi della workstation e delle periferiche nel seguente ordine [\(FIGURA](#page-22-1) 1-6):

- **1. Collegare il cavo dell'alimentazione a una presa elettrica con messa a terra.**
- **2. Collegare la tastiera e il mouse ai connettori USB 1.1 sulla scheda, ovvero quelli in prossimità della ventola (**[FIGURA](#page-20-1) 1-4**).**

**Nota –** I connettori sulla scheda sono i connettori USB 1.1. È *necessario* collegare il mouse e la tastiera ai connettori USB 1.1 (non ai connettori USB 2.x). I connettori della scheda USB 2.x e IEEE 1394 sono i più indicati per i dispositivi che richiedono trasferimenti di dati a velocità elevate.

- **3. Collegare il cavo di alimentazione del monitor a una presa elettrica con messa a terra.**
- **4. Collegare il cavo del monitor al connettore video sul listello di copertura dell'acceleratore grafico.**

**Nota –** La Workstation Sun Blade 2500 potrebbe utilizzare un acceleratore grafico diverso rispetto a quello raffigurato nella [FIGURA](#page-22-1) 1-6. Consultare il documento *Sun Blade 2500 Product Notes* (817-5121) per determinare se l'acceleratore grafico deve essere installato in uno slot PCI specifico.

**Nota –** Per collegare correttamente i monitor con i connettori 13W3, è richiesto un adattatore da Sun 13W3 a VGA. È possibile reperire questo adattatore Sun (numero di serie X471A) presso un rappresentante di vendita Sun locale o all'indirizzo: <http://store.sun.com/> Per individuare il cavo, ricercarne il numero di serie e la descrizione.

- **5. Collegare il cavo Ethernet al connettore TPE.**
- **6. Collegare eventuali altre periferiche ai relativi connettori della workstation.**

### <span id="page-24-1"></span><span id="page-24-0"></span>Accensione della workstation

**Suggerimento –** Se è in corso l'installazione di componenti opzionali interni, quali schede di memoria aggiuntive DIMM, schede PCI, unità ottiche o dischi rigidi, consultare il documento *Sun Blade 2500 Service, Diagnostics, and Troubleshooting Manual* (817-5117) o la documentazione di installazione fornita insieme ai componenti prima di accendere la workstation. Se non si stanno installando componenti opzionali, accendere la workstation.

**Suggerimento –** Le animazioni video ShowMe™ How sono contenute nel *Sun Blade 2500 Hardware Documentation CD* (705-1198). Tali animazioni mostrano le procedure di installazione e rimozione di DIMM, schede PCI, dischi rigidi e unità per supporti ottici.

- **1. Accendere il monitor e tutte le periferiche.**
- **2. Premere e rilasciare il pulsante di accensione della workstation sul pannello anteriore** [\(FIGURA](#page-19-1) 1-3)**.**
- **3. Dopo alcuni secondi, verificare che la spia del pulsante di accensione sia accesa.**

La spia sul pulsante di accensione si accende dopo l'inizio della procedura di avvio interna ([FIGURA](#page-19-1) 1-3).

In caso di problemi di accensione, vedere ["Risoluzione dei problemi della](#page-50-4)  [Workstation Sun Blade 2500" a pagina](#page-50-4) 35.

**Suggerimento –** Dopo aver acceso la workstation per la prima volta, è possibile configurare il software del sistema operativo preinstallato Solaris 8 2/04 e Solaris 9 9/04. Vedere ["Pianificazione del processo di installazione di Solaris" a pagina](#page-26-4) 11.

# <span id="page-25-0"></span>Spegnimento della workstation

La [TABELLA](#page-25-1) 1-1 descrive due metodi di spegnimento della workstation.

<span id="page-25-1"></span>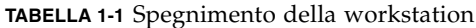

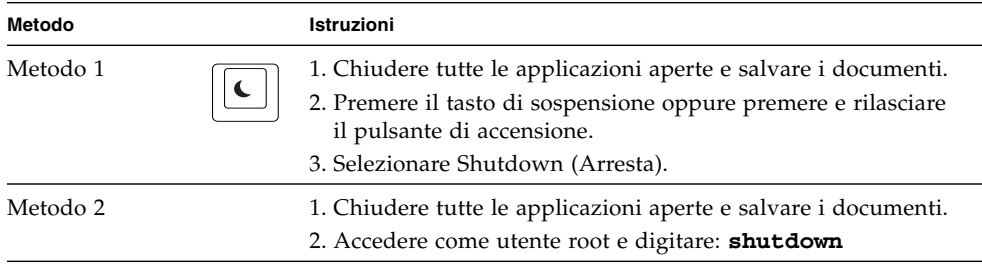

**Nota –** Dopo aver spento la workstation, attendere almeno quattro secondi prima di riaccenderla.

## <span id="page-26-3"></span><span id="page-26-2"></span><span id="page-26-0"></span>Configurazione del sistema operativo Solaris preinstallato

Questo capitolo contiene informazioni sui seguenti argomenti:

- [Pianificazione del processo di installazione di Solaris](#page-26-1)
- [Configurazione del sistema operativo](#page-28-0)
- [Controllo dell'installazione Sun](#page-30-0)
- [Funzioni di gestione del consumo energetico](#page-31-0)

## <span id="page-26-4"></span><span id="page-26-1"></span>Pianificazione del processo di installazione di Solaris

La workstation ha un'immagine dual-boot. Durante la configurazione del sistema è possibile scegliere tra i sistemi operativi Solaris 8 o Solaris 9. È possibile scegliere solo un sistema operativo Solaris. Dopo aver scelto un sistema operativo, l'altro sistema operativo Solaris viene automaticamente eliminato.

**Nota –** Non è necessario acquistare la licenza della versione del sistema operativo Solaris selezionata. Se viene installata una versione differente del software Solaris, potrebbe essere richiesto il pagamento della licenza per la nuova versione del software. Per ulteriori informazioni, consultare il sito Web all'indirizzo: <http://wwws.sun.com/software/solaris/licensing/index.html>

La configurazione preinstallata sul disco rigido è la seguente:

- Partizione root (/): 14,0 Gbyte
- Partizione di swap: 0,5 Gbyte
- /partizione di spazio: parte rimanente del disco rigido principale

**Nota –** La Workstation Sun Blade 2500 richiede Solaris 8 2/04 e Solaris 9 9/04 o una successiva versione di Solaris compatibile.

Utilizzare il seguente schema procedurale per la configurazione del sistema operativo.

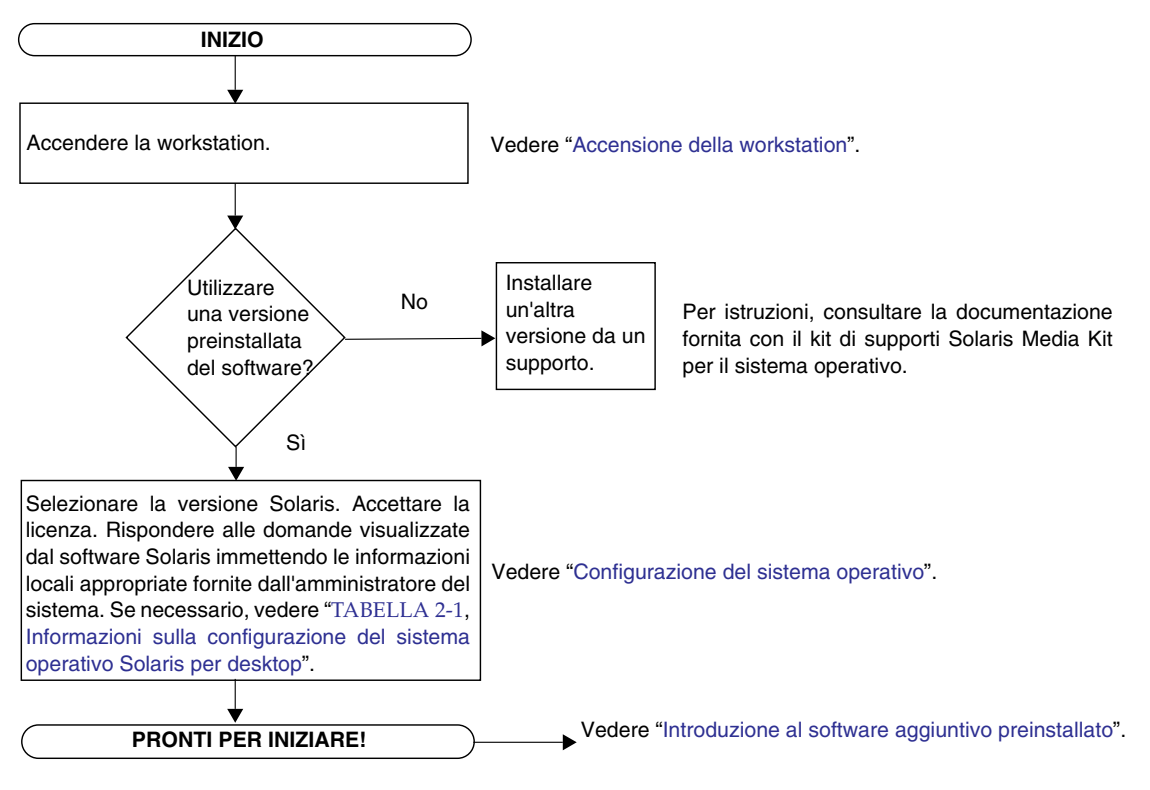

<span id="page-27-0"></span>**FIGURA 2-1** Schema delle procedure di installazione

## <span id="page-28-1"></span>Configurazione del sistema operativo

<span id="page-28-0"></span>**1. Accendere la workstation.**

Vedere ["Accensione della workstation" a pagina](#page-24-1) 9.

**2. Verificare la versione del software installata. In alternativa, installare una versione più recente del sistema operativo Solaris.**

**Nota –** Alcune versioni di Solaris potrebbero non essere compatibili con la Workstation Sun Blade 2500. Verificare la compatibilità della versione prima di iniziare l'installazione.

**3. Rispondere alle domande per l'installazione del sistema operativo Solaris, attenendosi alle istruzioni visualizzate sullo schermo.** 

**Suggerimento –** Per rispondere alle domande per l'installazione, richiedere all'amministratore di sistema le informazioni locali specifiche prima di iniziare. Alcune informazioni potrebbero essere reperibili in rete; rivolgersi all'amministratore di sistema. Annotare le informazioni necessarie su una copia della [TABELLA](#page-29-0) 2-1 prima di iniziare a configurare il sistema operativo Solaris.

**4. Quando viene visualizzata l'ultima finestra della procedura di configurazione, fare clic sul pulsante di conferma.**

La workstation visualizza la finestra di accesso, nella quale è possibile immettere il proprio nome utente e la password di accesso per iniziare a utilizzare la workstation.

**Suggerimento –** Nella workstation sono preinstallati anche altri pacchetti software utili. Per informazioni sulle applicazioni, vedere ["Introduzione al software](#page-34-2)  [aggiuntivo preinstallato" a pagina](#page-34-2) 19.

**5. Leggere le note su Solaris per ottenere le notizie più recenti sul software preinstallato.**

Le Note su *Solaris 8 2/04* e su *Solaris 9 9/04* sono disponibili all'indirizzo:

<http://docs.sun.com>

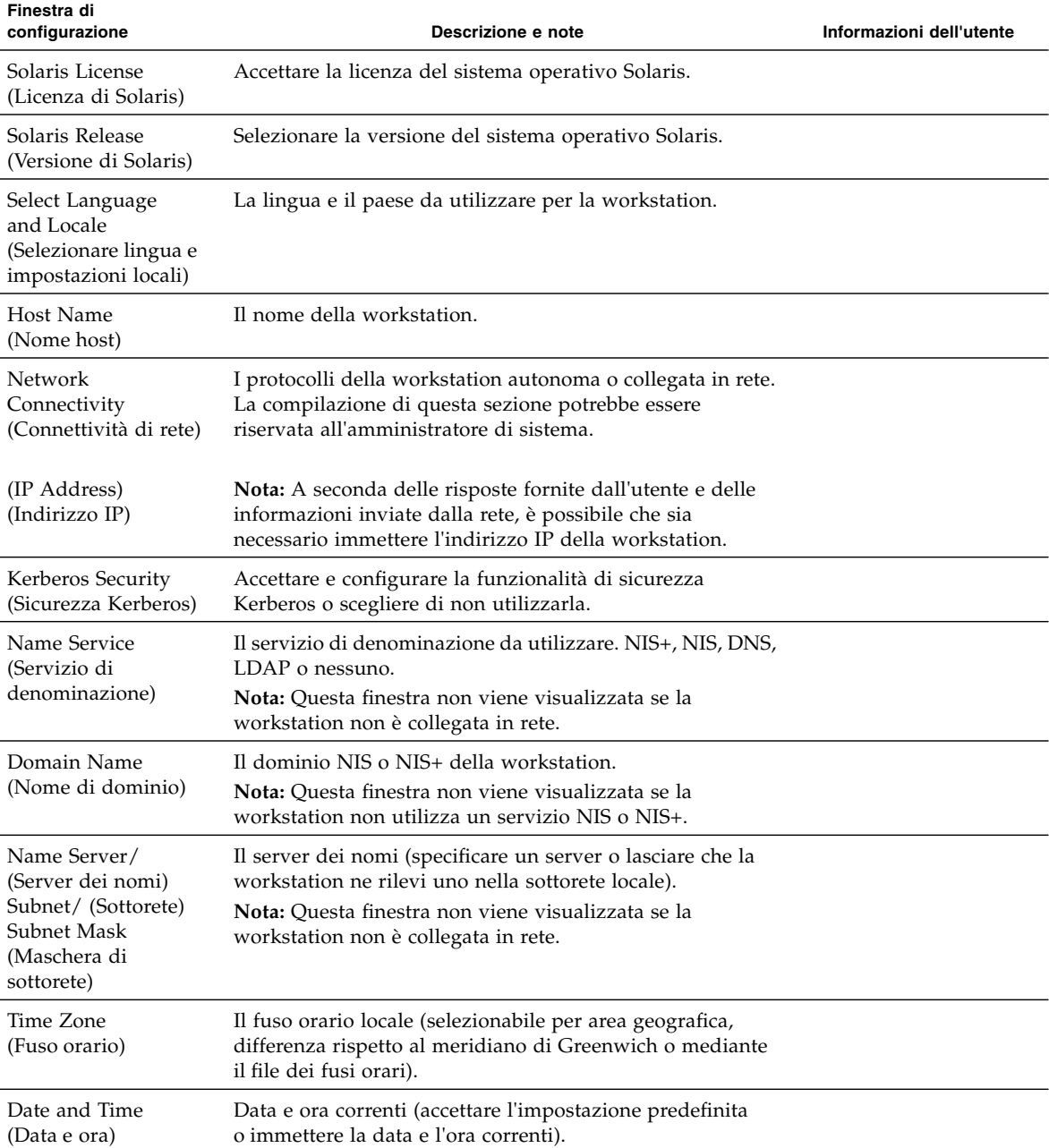

<span id="page-29-0"></span>**TABELLA 2-1** Informazioni sulla configurazione del sistema operativo Solaris per desktop

## <span id="page-30-0"></span>Controllo dell'installazione Sun

Lo strumento per il controllo dell'installazione Sun verifica e fornisce informazioni sulla configurazione del software e dell'hardware della workstation. Al termine dell'installazione, lo strumento richiede 15 MB di spazio su disco.

Prima di utilizzare lo strumento per il controllo dell'installazione Sun, è necessario scaricarlo dal seguente sito Web:

<http://wwws.sun.com/software/installcheck/index.html>

Di seguito viene descritta la procedura di download dello strumento per il controllo dell'installazione Sun.

#### <span id="page-30-1"></span>Download dello strumento per il controllo dell'installazione Sun

**1. Accedere come utente root della Workstation Sun Blade 2500.**

**Nota –** Qualora la procedura di accesso come utente root non sia nota, contattare l'amministratore di sistema.

**2. Aprire un browser Web e andare al sito Web dello strumento per il controllo dell'installazione:** 

<http://wwws.sun.com/software/installcheck/index.html>

- **3. Fare clic su Get the Software (Scarica il software).**
- **4. Fare clic su Download Sun Install Check Tool (Esegui il download dello strumento per il controllo dell'installazione Sun).**
- **5. Accedere utilizzando il nome utente e la password My SunSM, Sun Store o SunSolveSM.**

**Nota –** Se non si è utenti registrati con Sun, sarà necessario effettuare la registrazione. Fare clic su Register Now (Esegui la registrazione).

- **6. Leggere e accettare i termini della licenza.**
- **7. Fare clic sul collegamento appropriato per eseguire il download del file compresso**  .zip **e salvarlo in una directory locale.**
- **8. Passare alla directory locale e decomprimere il file** .zip**.**

**unzip** *nomefile***.zip**

Verrà creata una subdirectory contenente il file README.

**9. Leggere il file README per ulteriori istruzioni sull'installazione e l'esecuzione dello strumento per il controllo dell'installazione Sun.**

## <span id="page-31-0"></span>Funzioni di gestione del consumo energetico

Sun Microsystems è un partner del consorzio Energy Star®. Le configurazioni di questo prodotto contrassegnate dal simbolo Energy Star soddisfano pienamente i criteri stabiliti dal consorzio. Per informazioni dettagliate sulle configurazioni conformi agli standard Energy Star, andare all'indirizzo:

[http://www.energystar.gov/index.cfm?=computers.pr\\_computers/](http://www.energystar.gov/index.cfm?=computers.pr_computers/)

Selezionare i collegamenti: Products→Computers→Product List

Il software Power Management™ integrato nel sistema operativo Solaris migliora le prestazioni energetiche della workstation in uso. I sottosistemi interni entrano in modalità di basso consumo trascorso il periodo di inattività specificato (il periodo predefinito è 30 minuti). Essi vengono riattivati quando necessario.

In modalità di basso consumo la workstation mantiene un collegamento attivo alla rete e risponde alle richieste eseguite tramite questa. Dopo avere risposto a una richiesta di rete, i sottosistemi passano nuovamente alla modalità di basso consumo allo scadere del periodo di inattività specificato. Per ulteriori informazioni su come modificare le impostazioni di risparmio energetico della workstation, vedere la sezione *Using Power Management* della "Collezione per l'utente di Solaris" (vedere ["Documentazione Solaris" a pagina](#page-35-3) 20).

La spia di alimentazione al centro del pulsante di accensione sul pannello anteriore assume tre aspetti diversi a seconda dello stato di alimentazione della workstation (come descritto nella [TABELLA](#page-32-1) 2-2).

<span id="page-32-1"></span>

| Attività della spia | Significato                                                                                                    |
|---------------------|----------------------------------------------------------------------------------------------------|
| Spenta              | La workstation è spenta o sta eseguendo la procedura di avvio.                                                                                        |
| Lampeggiante        | Tutti i sottosistemi interni della workstation si trovano nella<br>modalità di consumo minimo.                                                        |
|                     | Nota: Alcuni driver e componenti hardware non supportano la<br>modalità di consumo minimo. In questo caso, la spia di<br>alimentazione non lampeggia. |
| Accesa              | Uno o più sottosistemi interni sono alimentati normalmente e il test<br>di autodiagnostica è stato completato correttamente.                          |

**TABELLA 2-2** Stato della spia di alimentazione

#### <span id="page-32-0"></span>Attivazione della modalità di basso consumo

Trascorso il periodo di inattività prestabilito, la workstation entra automaticamente nella modalità di basso consumo. È anche possibile attivare tale modalità manualmente.

**1. Premere il tasto di sospensione (**[FIGURA](#page-33-1) 2-2**) sulla tastiera USB Sun di tipo 6.**

Viene visualizzata la finestra di dialogo delle opzioni di arresto.

**2. Nella finestra delle opzioni di arresto (Power Off Selection), selezionare la modalità di basso consumo (LowPower).**

La workstation completa le attività in corso, quindi passa alla modalità di basso consumo dopo un breve periodo di tempo.

**Nota –** Utilizzare il tasto di sospensione della tastiera per attivare la modalità di basso consumo o spegnere la workstation. Vedere [FIGURA](#page-33-1) 2-2.

**Nota –** Non è possibile utilizzare il tasto di sospensione per accendere la workstation. Per accendere la workstation, premere il pulsante di accensione situato sul pannello anteriore.

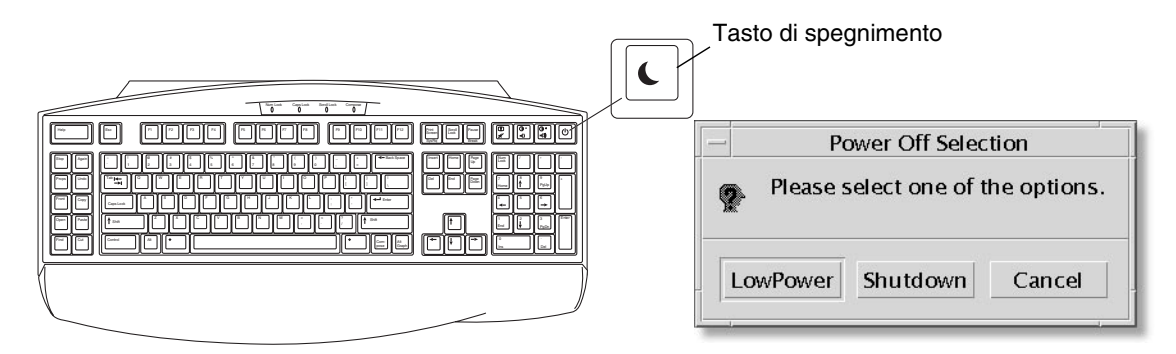

<span id="page-33-1"></span>**FIGURA 2-2** Menu delle opzioni di arresto (Power Off Selection) e tasto di sospensione della tastiera USB Sun tipo 6

#### <span id="page-33-0"></span>Attivazione della workstation in modalità di basso consumo

Per ripristinare una workstation in modalità di basso consumo, spostare il mouse o premere un tasto qualsiasi. Questo comporta l'immediato ripristino della visualizzazione dello schermo (se inattivo) e della normale alimentazione della CPU e dei dischi rigidi.

**Nota –** Per impostazione predefinita, i dischi interni del disco rigido si arrestano quando la workstation entra in modalità di basso consumo. Possono essere necessari circa 30 secondi affinché l'unità disco interna si riavvii e raggiunga la velocità corretta. Per modificare le impostazioni di risparmio energetico del disco rigido, vedere la sezione *Using Power Management* nel documento preinstallato "Collezione per l'utente di Solaris" (vedere ["Documentazione Solaris" a pagina](#page-35-3) 20).

# <span id="page-34-2"></span><span id="page-34-1"></span><span id="page-34-0"></span>Introduzione al software aggiuntivo preinstallato

Questo capitolo contiene informazioni sui seguenti argomenti:

Software per sistemi desktop e documentazione correlata:

- [Documentazione Solaris](#page-35-0)
- [Workstation Sun Blade 2500: documentazione sui componenti hardware](#page-35-1)
- [Mozilla](#page-37-0)
- [Solstice DiskSuite e Volume Manager](#page-37-2)
- [Common Desktop Environment \(CDE\)](#page-38-1)
- [Ambiente desktop GNOME](#page-38-2)
- [Apache Server](#page-39-1)

Software di condivisione e interoperabilità:

■ [Adobe Acrobat Reader](#page-40-0)

Software di produttività

- [Sun ONE Engine](#page-40-2)
- [StarOffice](#page-41-0)

Tool di sviluppo:

- [Sun ONE Studio](#page-42-1)
- [Perl](#page-43-0)
- [Strumenti di sviluppo per la piattaforma Java](#page-43-2)

Software multimediale:

- [JMStudio](#page-44-0)
- [SunForum](#page-45-1)

Ripristino del software preinstallato e backup dell'immagine preinstallata:

- [Ripristino del software preinstallato](#page-46-0)
- [Backup dell'immagine preinstallata su un altro disco rigido](#page-48-2)

## <span id="page-35-3"></span><span id="page-35-0"></span>Documentazione Solaris

Per la documentazione relativa al sistema operativo Solaris™, fare riferimento al seguente sito Web:

<http://docs.sun.com>

Per la documentazione relativa a Solaris su hardware Sun, fare riferimento al seguente sito Web:

<http://www.sun.com/documentation/>

Selezionare i collegamenti:

Hardware Product Categories→Software→Solaris on Sun Hardware

## <span id="page-35-1"></span>Workstation Sun Blade 2500: documentazione sui componenti hardware

#### <span id="page-35-2"></span>Documentazione sul disco rigido

Il documento *Sun Blade 2500 Service, Diagnostics, and Troubleshooting Manual*, (817-5117-11), con procedure correlate relative ai servizi multimediali, è installato sul disco rigido nel formato PDF.

Per visualizzare il manuale per l'assistenza in formato PDF, digitare quanto segue nella riga di comando:

#### **/opt/Docs/ServiceManual/817-5117-11.pdf**

Per visualizzare la *Guida introduttiva a Sun Blade 2500*, (819-0457-11) in formato PDF, digitare quanto segue nella riga di comando:

#### **/opt/Docs/GettingStartedGuide/819-0457-11.pdf**

**Nota –** Per visualizzare i documenti, inizialmente potrebbe essere necessario installare Adobe Acrobat Reader. Vedere ["Operazioni preliminari con Adobe](#page-40-1)  [Acrobat Reader" a pagina](#page-40-1) 25.

#### <span id="page-36-0"></span>Documentazione su CD

La documentazione della Workstation Sun Blade 2500 è inclusa nel *Sun Blade 2500 Hardware Documentation CD* (705-1198) fornito con il sistema. Il documento *Come utilizzare questo CD* (819-0466) elenca il contenuto del CD e contiene le istruzioni per l'uso del *Sun Blade 2500 Hardware Documentation CD* (705-1198).

**Nota –** Le animazioni video ShowMe How sono contenute nel *Sun Blade 2500 Hardware Documentation CD* (705-1198). Tali animazioni mostrano le procedure di installazione e rimozione di DIMM, schede PCI, dischi rigidi e unità per supporti ottici.

<span id="page-36-1"></span>Visualizzazione delle animazioni video ShowMe How

Se si esegue Adobe Acrobat Reader da un browser Web, i collegamenti alle animazioni video ShowMe How potrebbero non funzionare correttamente. È possibile utilizzare uno dei seguenti metodi.

*Metodo 1*

- **1. Aprire Adobe Acrobat Reader.**
- **2. Aprire il documento** *Sun Blade 2500 Service, Diagnostics, and Troubleshooting Manual* **direttamente da Acrobat Reader per accedere ai collegamenti multimediali contenuti nel manuale.**

Il file PDF del documento *Sun Blade 2500 Service, Diagnostics, and Troubleshooting Manual* è disponibile nel CD della documentazione nella directory:

- /cdrom/cdrom0/Docs/ServiceManual/ (per Solaris)
- /sunblade2500\_doc/Docs/ServiceManual/ (per altre piattaforme)

#### *Metodo 2*

- **1. Fare clic sulla scheda ShowMe How nelle pagine HTML del CD della documentazione.**
- **2. Fare clic sui collegamenti della pagina per visualizzare i filmati.**

## <span id="page-37-0"></span>Mozilla

Mozilla™ è uno dei browser open-source per Internet più diffusi nel mondo. Per ulteriori informazioni su Mozilla, visitare il sito Web all'indirizzo:

```
http://www.mozilla.org/
```
#### <span id="page-37-1"></span>Operazioni preliminari con Mozilla

Per avviare Mozilla in una finestra del terminale, digitare:

**/usr/sfw/bin/mozilla**

## <span id="page-37-2"></span>Solstice DiskSuite e Volume Manager

Solstice DiskSuite™ e Volume Manager sono applicazioni per la gestione dei dischi e dei supporti di memorizzazione per il sistema operativo Solaris. Solstice DiskSuite e Volume Manager garantiscono la massima disponibilità dei dati, una maggiore affidabilità, migliori prestazioni di I/O e di sistema, nonché una semplice gestione di dischi e sistemi di grandi dimensioni.

### <span id="page-37-3"></span>Introduzione a Solstice DiskSuite con il sistema operativo Solaris 8

Per avviare Solstice DiskSuite, digitare: **/usr/sbin/metatool** 

Per ulteriori informazioni sull'avvio di Solstice DiskSuite, consultare il documento *Solstice DiskSuite User's Guide* all'indirizzo:

#### <http://www.sun.com/documentation/>

Selezionare i collegamenti: Hardware Product Categories→Software→Solaris on Sun Hardware

#### <span id="page-38-0"></span>Introduzione a Volume Manager con il sistema operativo Solaris 9

Per ulteriori informazioni sull'avvio di Solaris Volume Manager, consultare il documento *Solaris Volume Manager Administration Guide* all'indirizzo:

<http://docs.sun.com>

## <span id="page-38-1"></span>Common Desktop Environment (CDE)

CDE è l'ambiente desktop predefinito per i sistemi operativi Solaris 8 e Solaris 9 sulla Workstation Sun Blade 2500.

Per ulteriori informazioni su CDE, consultare le collezioni per l'utente di Solaris all'indirizzo:

<http://www.sun.com/documentation/>

- Solaris Operating System→Solaris 8→Solaris 8 User Collection
- Solaris Operating System→Solaris 9→Solaris 9 User Collection

### <span id="page-38-2"></span>Ambiente desktop GNOME

GNOME è un ambiente desktop distribuito gratuitamente con interfaccia utente grafica. Per ulteriori informazioni su GNOME, visitare il sito Web all'indirizzo:

<http://www.gnome.org/>

#### <span id="page-39-0"></span>Operazioni preliminari con GNOME

Con il sistema operativo Solaris 9, è possibile scegliere GNOME come ambiente desktop. Per utilizzare GNOME, attenersi alle istruzioni riportate di seguito.

- **1. Disconnettersi dalla sessione CDE.**
- **2. Nella finestra di accesso, selezionare il menu Options (Opzioni).**
- **3. Selezionare il sottomenu Sessions (Sessioni).**
- **4. Selezionare GNOME dal menu.**
- **5. Effettuare la connessione al sistema.**

### <span id="page-39-1"></span>Apache Server

Apache Server è un server Web open-source. Apache Server è un server sicuro, efficiente ed espandibile che offre servizi conformi agli standard HTTP correnti.

#### <span id="page-39-2"></span>Operazioni preliminari con Apache Server

Per attivare il server Web sulla workstation in uso, seguire queste istruzioni:

- **1. Accedere come utente root digitando il comando** su **e la password corrispondente.**
- **2. Copiare il file di configurazione di esempio** httpd.conf-example **in**  httpd.conf **digitando:**
	- **cp /etc/apache/httpd.conf-example /etc/apache/httpd.conf**
- **3. Modificare il file di configurazione per la workstation in uso.**

Ad esempio, impostare la directory HTML per la workstation.

Per ulteriori informazioni, consultare il documento in linea *Apache User's Guide* selezionando il collegamento alla documentazione visualizzato sul sito Web all'indirizzo:

<http://www.apache.org/httpd.html>

**4. Avviare il daemon del server Web digitando quanto segue: /etc/rc3.d/S50apache start**

## <span id="page-40-0"></span>Adobe Acrobat Reader

Adobe Acrobat Reader è un programma gratuito e di libera distribuzione che consente di visualizzare e stampare file PDF (Portable Document Format). Il formato PDF consente di visualizzare e stampare un file esattamente come è stato realizzato dall'autore senza che sia necessario disporre dell'applicazione originale o dei caratteri utilizzati per creare il file.

#### <span id="page-40-1"></span>Operazioni preliminari con Adobe Acrobat Reader

Per installare Adobe Acrobat Reader, digitare:

/opt/spool/acroread/INSTALL

Per avviare Adobe Acrobat Reader dopo l'installazione, digitare:

/*percorso*/bin/acroread

dove *percorso* è la directory in cui è installato Adobe Acrobat Reader

(il percorso di installazione predefinito è /opt/Acrobat5).

## <span id="page-40-2"></span>Sun ONE Engine

Sun ONE Engine è preinstallato sul disco rigido. Prima di configurare il programma, consultare la documentazione Sun ONE Engine disponibile presso il sito Web all'indirizzo:

[http://www.sun.com/products-n-solutions/hardware/docs/Software/](http://www.sun.com/products-n-solutions/hardware/docs/Software/S1GEEE/index.html) [S1GEEE/index.html](http://www.sun.com/products-n-solutions/hardware/docs/Software/S1GEEE/index.html)

Per ulteriori informazioni, visitare il sito Web all'indirizzo:

<http://wwws.sun.com/software/gridware/ds-gridware/index.html>

## <span id="page-41-0"></span>**StarOffice**

StarOffice™ di Sun Microsystems è un software per ottenere la massima produttività in ufficio. StarOffice è una suite per ufficio potente e completa che integra componenti per l'elaborazione di testi, fogli di calcolo, grafica, HTML e database in un singolo ambiente di lavoro.

Le caratteristiche principali comprendono:

- Strumenti integrati per la produttività in ufficio, potenti e scalabili, che includono applicazioni per l'elaborazione di testi, fogli di calcolo, grafica, publishing su Web e database.
- Approccio aperto e multi-piattaforma. StarOffice viene eseguito in modo nativo su software Solaris (processori SPARC® e Intel), Microsoft Windows NT, Windows 98, Windows ME, Windows 2000 e Linux.
- Interoperabilità con file di Microsoft Office, per garantire migrazione e scambi di file di elaborazione testi, fogli di calcolo e presentazioni, facili e trasparenti.
- Ambiente di lavoro completamente integrato che utilizza un'unica area di lavoro, consentendo di accedere, gestire, modificare e condividere informazioni in modo semplice.
- Funzioni incorporate di publishing su Web che permettono di creare, progettare e pubblicare pagine HTML con facilità.

Componenti del prodotto:

- StarOffice Writer: applicazione universale di elaborazione di testi, adatta per la creazione di lettere commerciali, lunghi documenti di testo, presentazioni professionali e pagine HTML.
- StarOffice Calc: applicazione sofisticata per eseguire funzioni avanzate nei fogli di calcolo, quali l'analisi dei dati, la creazione di elenchi e la visualizzazione di dati.
- StarOffice Impress: strumento per la creazione di presentazioni efficaci ed attraenti.
- StarOffice Draw: modulo di disegno vettoriale per la creazione di illustrazioni tridimensionali.
- StarOffice Base: potente strumento per la gestione dei dati che consente di spostare i dati tra i documenti.

#### <span id="page-42-0"></span>Operazioni preliminari con StarOffice

Per avviare il software StarOffice preinstallato, fare clic sull'icona di StarOffice sulla barra delle applicazioni CDE.

Per avviare StarOffice, digitare:

#### **/opt/staroffice7/***lingua***/program/soffice**

Dove *lingua* corrisponde a inglese, francese, tedesco, italiano, giapponese, coreano, spagnolo, svedese, cinese semplificato o cinese tradizionale.

Per ulteriori dettagli sull'utilizzo del software StarOffice, consultare il sistema di guida in linea interno all'applicazione.

**Nota –** La Workstation Sun Blade 2500 non include l'assistenza per StarOffice. Per usufruire dei servizi di assistenza per StarOffice è necessario sottoscrivere contratti separati. Per informazioni aggiornate sui servizi di assistenza StarOffice, visitare i seguenti siti Web:

<http://wwws.sun.com/software/star/staroffice/index.html> <http://wwws.sun.com/software/star/starsuite/>

### <span id="page-42-1"></span>Sun ONE Studio

Sun ONE Studio, Community Edition, è un ambiente di sviluppo integrato, ovvero IDE per gli sviluppatori di tecnologie Java. Basato su NetBeans™ Tools Platform, il software Sun ONE Studio offre il supporto più aggiornato per gli standard Java e del settore per lo sviluppo di applicazioni aziendali e servizi Web.

#### <span id="page-42-2"></span>Operazioni preliminari con Sun ONE Studio

Per installare Sun ONE Studio, digitare:

#### **/opt/spool/sun-one-studio/ffj\_ce\_solsparc.bin**

Per ulteriori informazioni, consultare il sito Web all'indirizzo:

<http://www.sun.com/software/sundev/jde/index.html>

# <span id="page-43-0"></span>Perl

Perl è un linguaggio di programmazione (creazione di script) disponibile come software open-source. Le funzioni di manipolazione dei processi, dei file e del testo di Perl lo rendono particolarmente adatto alle attività che prevedono la creazione veloce di prototipi, utilità della workstation o strumenti software.

#### <span id="page-43-1"></span>Operazioni preliminari con Perl

Per avviare Perl, digitare:

#### **/usr/bin/perl**

Per ulteriori informazioni sull'utilizzo di Perl, consultare le pagine man relative all'applicazione digitando quanto segue:

**man perl**

# <span id="page-43-2"></span>Strumenti di sviluppo per la piattaforma Java

I seguenti strumenti di sviluppo Sun per la piattaforma Java sono preinstallati nella workstation.

**Nota –** Qualora fosse necessario ripristinare i prodotti Java, è possibile scaricare le versioni più recenti dal sito Web: <http://java.sun.com/products/>

■ Java 2 Runtime Environment and Software Development Kit è installato in /usr/java/. Per ulteriori informazioni, consultare il sito Web all'indirizzo:

<http://java.sun.com/products/j2se/>

■ L'API Java 3D™ è disponibile nel Java2 SDK. Per ulteriori informazioni, fare riferimento ai collegamenti alla documentazione presenti nel seguente sito Web:

<http://java.sun.com/products/java-media/3D/>

■ Java Plug-In è un plug-in per il browser Netscape in grado di fornire supporto completo per il software di runtime standard di Java. Per ulteriori informazioni, consultare il sito Web all'indirizzo:

<http://java.sun.com/products/plugin/>

■ Java Media Framework è installato in /opt/JMF. Per ulteriori informazioni, consultare il sito Web all'indirizzo:

<http://java.sun.com/products/java-media/jmf/>

Per installare Java Media Framework, digitare:

#### **cd /opt ; /opt/spool/jmf/install**

■ L'API Java Communications può essere utilizzata per creare applicazioni di comunicazione indipendenti dalle varie piattaforme, per tecnologie quali posta vocale, fax e smart card. Per ulteriori informazioni, consultare il sito Web all'indirizzo:

<http://java.sun.com/products/javacomm/>

### <span id="page-44-0"></span>**JMStudio**

JMStudio è un'applicazione autonoma Java che utilizza l'API JMF 2.0 per riprodurre, catturare, transcodificare e compilare dati multimediali. JMStudio utilizza le API JMF RTP anche per ricevere e trasmettere dati multimediali in streaming attraverso la rete.

JMStudio è incluso nel pacchetto di sviluppo Java Media Framework. Vedere ["Strumenti di sviluppo per la piattaforma Java" a pagina](#page-43-2) 28.

Per ulteriori informazioni su JMStudio, visitare il sito Web all'indirizzo:

[http://java.sun.com/products/java-media/jmf/2.1.1/jmstudio/](http://java.sun.com/products/java-media/jmf/2.1.1/jmstudio/jmstudio.html)  [jmstudio.html](http://java.sun.com/products/java-media/jmf/2.1.1/jmstudio/jmstudio.html)

### <span id="page-45-0"></span>Operazioni preliminari con JMStudio

Per utilizzare JMStudio, è necessario installare prima Java Media Framework. Vedere ["Strumenti di sviluppo per la piattaforma Java" a pagina](#page-43-2) 28.

Per avviare JMStudio, digitare: **/opt/JMF-2.1.1e/bin/jmstudio**

**Nota –** Le animazioni video ShowMe How sono disponibili in *Sun Blade 2500 Hardware Documentation CD* (705-1198). Tali animazioni mostrano le procedure di installazione e rimozione di DIMM, schede PCI, dischi rigidi e unità per supporti ottici. È possibile utilizzare JMStudio per riprodurre queste animazioni.

### <span id="page-45-1"></span>SunForum

SunForum™ consente di collaborare con i propri colleghi in un ambiente eterogeneo di workstation Sun, PC e computer Apple. Con SunForum si può scegliere di interagire tramite una qualsiasi delle seguenti funzioni conformi allo standard H.323 sulla rete TCP/IP:

- Conferenze audio e video tra due o più persone.
- Applicazioni condivise, native e non native, che permettono l'esecuzione di applicazioni per PC su desktop Solaris e viceversa trasferendo il controllo delle applicazioni tra i partecipanti.
- Condivisione di una lavagna, di una finestra di chat, di un'area appunti o di un file.

#### <span id="page-45-2"></span>Operazioni preliminari con SunForum

Per avviare SunForum, digitare: **/opt/SUNWdat/bin/sunforum**

Per ulteriori informazioni su SunForum o per scaricare l'ultima versione, visitare il seguente sito Web:

<http://www.sun.com/desktop/products/software/sunforum/>

## <span id="page-46-0"></span>Ripristino del software preinstallato

Sulla workstation sono preinstallati il sistema operativo Solaris e altro software. Tuttavia, se il disco rigido viene sostituito, la nuova unità non sarà preconfigurata né con il sistema operativo Solaris né con altre applicazioni software.

Si consiglia quindi di creare e conservare una copia di backup completa del sistema operativo, che risulterà utile se si rendesse necessario ripristinare il sistema. Il documento preinstallato *Solaris System Administration Guide* contiene le istruzioni per il backup del sistema operativo.

È anche possibile ripristinare parte del software preinstallato sul disco dai CD-ROM forniti con la versione appropriata del kit di supporti Solaris Media Kit. Solaris Media Kit contiene alcune delle applicazioni preinstallate sulla workstation. Potrebbe essere necessario scaricare altro software dai siti Web indicati in questo documento. Alcuni produttori di software, come Netscape™, offrono versioni diverse del software sui rispettivi siti Web.

#### <span id="page-46-1"></span>Ripristino del software Solaris preinstallato

**Nota –** È necessario utilizzare Solaris 8 2/04 e Solaris 9 9/04 o una versione successiva compatibile con la Workstation Sun Blade 2500.

#### **1. Procurarsi il supporto di backup, ossia il kit di supporti Solaris Media Kit.**

Se questo kit è stato ordinato insieme alla workstation, sarà già disponibile. Se il kit non è stato ordinato insieme al sistema, contattare il rappresentante vendite di Sun e richiedere il Solaris Media Kit relativo alla propria lingua e versione di Solaris. Per ulteriori informazioni, consultare il sito Web all'indirizzo:

<http://wwws.sun.com/software/solaris/binaries/get.html>

**2. Seguire le istruzioni per l'installazione contenute nel documento** *Start Here* **accluso al kit.** 

È possibile installare il sistema operativo Solaris e i pacchetti software aggiuntivi desiderati.

Presso il sito Web sono disponibili ulteriori informazioni sulle patch. Le patch possono essere scaricate anche dal sito Web all'indirizzo:

<http://sunsolve.sun.com/>

Informazioni sulla versione del software e le patch sono disponibili anche nel documento *Sun Blade 2500 Product Notes*. È possibile reperire la versione più aggiornata di *Sun Blade 2500 Product Notes* sul sito Web all'indirizzo:

<http://www.sun.com/documentation/>

Selezionare i collegamenti: Hardware Product Categories→Desktop & Workstation→ Workstation Sun Blade 2500

#### <span id="page-47-0"></span>Ripristino della documentazione sulla Workstation Sun Blade 2500

● **Per ripristinare la documentazione relativa ai componenti hardware della workstation, reinstallarla dal** *Sun Blade 2500 Hardware Documentation CD* **(705-1198) fornito con la workstation.**

Utilizzare le istruzioni contenute nel documento *Come utilizzare questo CD* (819-0466).

#### <span id="page-47-1"></span>Reinstallazione di altro software

Se è necessario reinstallare altri pacchetti software, verificare di avere la versione del software più recente. Per ulteriori informazioni sulle versioni più aggiornate del software, visitare i siti Web indicati all'interno di questo documento.

#### <span id="page-48-0"></span>Reinstallazione del software StarOffice

È possibile scaricare gratuitamente la Community Edition di StarOffice all'indirizzo:

<http://Openoffice.org/>

Per la versione completa di StarOffice 6.0, contattare un responsabile del settore dello sviluppo aziendale o un funzionario di vendita Sun autorizzato.

È anche possibile ordinare un kit multimediale completo di questo prodotto, inclusa la documentazione per l'utente e il software su CD-ROM presso i seguenti siti Web:

```
http://wwws.sun.com/software/star/staroffice/get/index.html
```
<http://wwws.sun.com/software/star/starsuite/get/index.html>

#### <span id="page-48-1"></span>Reinstallazione di Mozilla

Per ulteriori informazioni sulla reinstallazione di Mozilla, visitare il sito Web all'indirizzo:

<http://wwws.sun.com/software/download/>

Selezionare il collegamento:

Top 10 Software Downloads

## <span id="page-48-2"></span>Backup dell'immagine preinstallata su un altro disco rigido

Per informazioni sul backup del disco rigido, consultare la *Solaris System Administration Guide.* È possibile reperire questa guida sul sito Web all'indirizzo:

#### <http://docs.sun.com>

Selezionare i collegamenti:

- Tutte le versioni di Solaris→Solaris 8→Solaris 8 System Administrator Collection
- Solaris 9→System Administrator Collection

#### <span id="page-49-0"></span>Mirroring del disco rigido

#### <span id="page-49-1"></span>Solaris 8

Per informazioni sulla versione di Solaris in uso, vedere il documento *Solstice DiskSuite User's Guide*. Questa guida descrive diversi metodi di gestione dei dischi rigidi.

Per ulteriori informazioni su Solstice DiskSuite, consultare il documento *Solstice DiskSuite User's Guide* all'indirizzo:

<http://www.sun.com/documentation/>

Selezionare i collegamenti:

Solaris Operating System→Software→Storage

#### <span id="page-49-2"></span>Solaris 9

Per ulteriori informazioni sull'avvio di Solaris Volume Manager, consultare il documento *Solaris Volume Manager Administration Guide* all'indirizzo:

<http://www.sun.com/documentation/>

Selezionare i collegamenti:

Solaris Operating System→Solaris 9 4/04→Solaris 9 4/04 System Administrator Collection→Solaris Volume Manager Administration Guide

## <span id="page-50-3"></span><span id="page-50-0"></span>Risoluzione dei problemi e supporto tecnico

Questo capitolo contiene informazioni sulla risoluzione dei problemi più comuni relativi alla workstation.

Questo capitolo contiene informazioni sui seguenti argomenti:

- [Risoluzione dei problemi della Workstation Sun Blade 2500](#page-50-1)
- [Assistenza tecnica](#page-55-0)

## <span id="page-50-4"></span><span id="page-50-1"></span>Risoluzione dei problemi della Workstation Sun Blade 2500

Se si verificassero problemi durante la configurazione della workstation, fare riferimento alle informazioni contenute nella [TABELLA](#page-50-2) 4-1.

<span id="page-50-2"></span>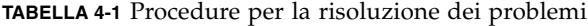

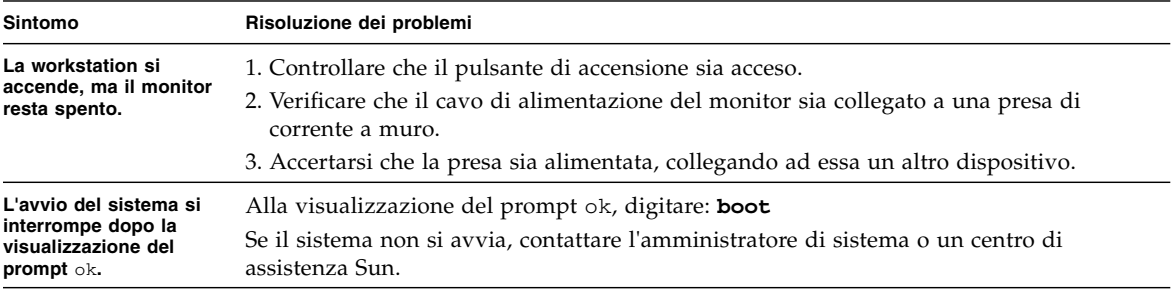

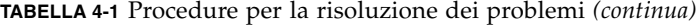

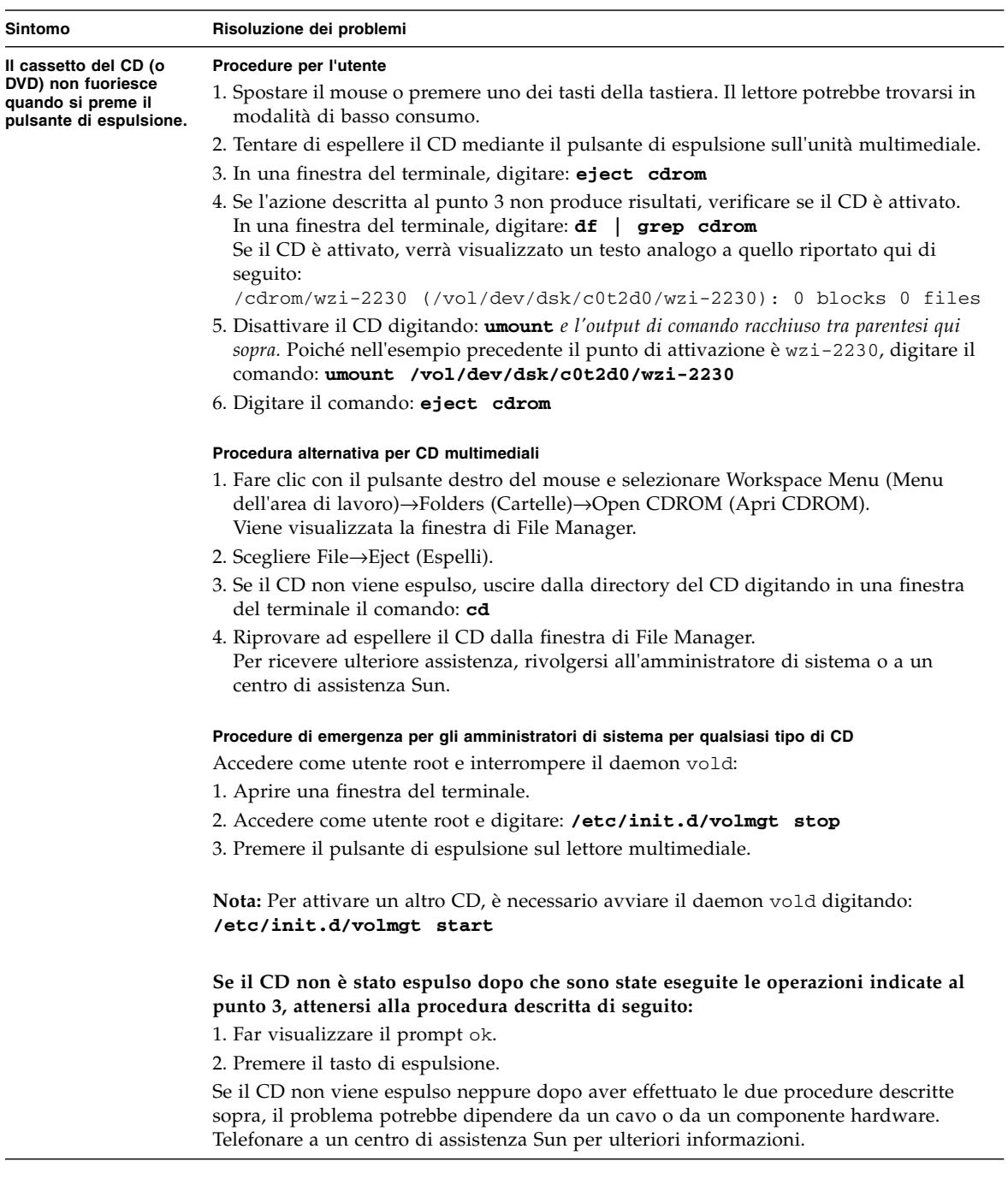

| Sintomo                                                                                                    | Risoluzione dei problemi                                                                                                    |
|----------------------------------------------------------------------------------------------------|----------------------------------------------------------------------------------------------------|
|                                                                                                    |                                                                                                    |
| Sullo schermo del<br>monitor non viene<br>visualizzato alcun<br>filmato.                                         | 1. Controllare che il cavo del monitor sia collegato all'acceleratore grafico.                                                                                                    |
|                                                                                                    | 2. Verificare il funzionamento del monitor collegandolo a un altro sistema.                                                                                                    |
|                                                                                                    | 3. Se è disponibile un secondo monitor, controllare se funziona quando lo si collega al<br>primo sistema.                                                                                                    |
|                                                                                                    | 4. Verificare che le impostazioni predefinite di OpenBoot <sup><math>TM</math></sup> PROM siano configurate<br>correttamente:                                                                                                    |
|                                                                                                    | • Premere e tenere premuto il pulsante di accensione per 4 secondi per spegnere il<br>sistema.                                                                                                    |
|                                                                                                    | • Attendere 4 secondi e riaccendere il sistema.                                                                                                    |
|                                                                                                    | • Non appena il pulsante di accensione inizia a lampeggiare, premerlo rapidamente<br>due volte. Viene visualizzato il prompt ok e il sistema entra in modalità sicura<br>NVRAM.                                                                                                    |
|                                                                                                    | • Verificare i seguenti parametri OpenBoot PROM: output-device deve essere<br>impostato su screen e input-device deve essere impostato su keyboard.                                                                                                    |
|                                                                                                    | · Se il prompt ok non viene visualizzato o se la modifica dell'impostazione output-<br>device non risolve il problema, contattare un centro di assistenza Sun.                                                                                                    |
| La workstation non si                                                                                            | Prima di telefonare all'assistenza, prendere nota delle seguenti condizioni:                                                                                                    |
| accende quando si<br>preme il pulsante di                                                                        | 1. Controllare che la spia del pulsante di accensione posta sul pannello anteriore sia                                                                                                    |
| accensione sul<br>pannello anteriore.                                                                            | accesa.                                                                                                    |
|                                                                                                    | Verificare che il cavo di alimentazione sia collegato al sistema e a una presa con<br>messa a terra.                                                                                                    |
|                                                                                                    | 2. Accertarsi che la presa sia alimentata, collegando ad essa un altro dispositivo.                                                                                                    |
|                                                                                                    | 3. Controllare che il sistema emetta un segnale all'accensione (verificare che la tastiera<br>sia collegata).                                                                                                    |
|                                                                                                    | 4. Provare a collegare una tastiera sicuramente funzionante. Controllare che venga<br>emesso un segnale quando si collega la tastiera e si accende il sistema.                                                                                                    |
|                                                                                                    | 5. Verificare che il monitor sia sincronizzato a cinque minuti dall'accensione (la spia<br>verde sul monitor smette di lampeggiare e resta accesa).                                                                                                    |
|                                                                                                    | <b>Nota:</b> Se il monitor si sincronizza ma non viene visualizzato il prompt ok o una<br>finestra di accesso, è possibile che il sistema non superi il test POST (Power On Self<br>Test). Telefonare a un centro di assistenza Sun.                                                                                            |
|                                                                                                    | Se il sistema supera il test POST e visualizza il prompt ok ma non viene avviato<br>Solaris, digitare: <b>boot</b>                                                                                                    |
| La tastiera o il mouse<br>non rispondono ai<br>comandi dell'utente.                                              | 1. Verificare che i cavi di mouse e tastiera siano collegati ai <i>connettori USB 1.1</i> della<br>workstation. Non collegare il mouse e la tastiera ai connettori USB sulla scheda<br>USB 2.x e IEEE 1394.                                                                                                    |
|                                                                                                    | 2. Verificare che la workstation sia alimentata e che la spia del pulsante di accensione<br>sia accesa.                                                                                                    |
| La workstation sembra<br>essere in modalità di<br>basso consumo ma la<br>spia di alimentazione<br>non lampeggia. | La spia di alimentazione lampeggia solo quando tutti i componenti della workstation<br>si trovano in modalità di basso consumo. Alla workstation potrebbe tuttavia essere<br>collegata un'unità nastro e, poiché per le unità nastro non è disponibile la modalità di<br>basso consumo, la spia di alimentazione non lampeggia. |

**TABELLA 4-1** Procedure per la risoluzione dei problemi *(continua)*

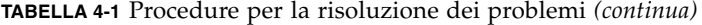

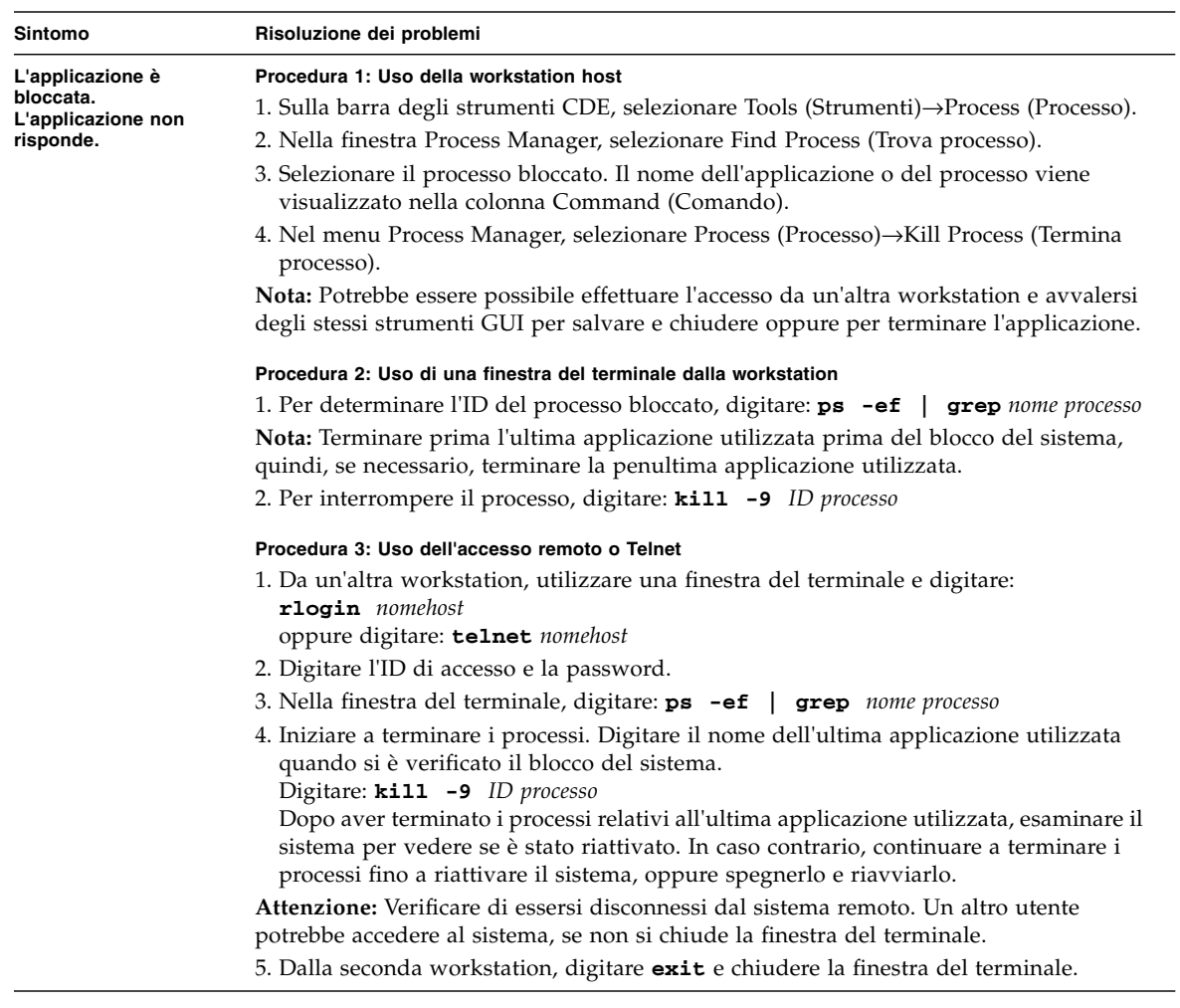

| Risoluzione dei problemi                                                                                                    |
|----------------------------------------------------------------------------------------------------|
|                                                                                                    |
| Attenersi a questa procedura se il sistema visualizza i seguenti messaggi di errore:<br>Warning: timed out waiting for NIS to come up<br>:Timeout waiting for ARP/RARP packet<br>1. Da un sistema remoto, inviare al sistema il seguente comando ping: <b>ping</b> nomehost<br>2. Chiedere all'amministratore di sistema di verificare che la rete funzioni<br>correttamente.<br>3. Controllare che il cavo Ethernet sia collegato alla workstation e alla presa a muro o<br>al router.<br>4. Provare a collegare un altro cavo Ethernet. Verificare il funzionamento del secondo<br>cavo.<br>5. Se la sostituzione del cavo non risolve il problema, far visualizzare il prompt ok<br>e verificare le impostazioni OpenBoot PROM. La maggior parte dei sistemi dovrebbe<br>essere impostata sul valore diag-switch? = false con il parametro boot-                                                                                                    |
| device impostato su disk net. Per ulteriori informazioni sulle impostazioni<br>OpenBoot PROM, vedere il documento Sun Blade 2500 Service, Diagnostics, and<br>Troubleshooting Manual, 817-5117 o contattare un centro di assistenza Sun.                                                                                                    |
| 1. Tentare di accedere al sistema da un'altra workstation nella rete.<br>2. Da una finestra del terminale, digitare: ping nomehost<br>3. Se non si ottiene alcuna risposta, accedere in modo remoto da un altro sistema<br>tramite telnet o rlogin e inviare di nuovo un comando ping al sistema.<br>4. Provare a terminare i processi per tentare di riattivare il sistema (vedere le procedure<br>relative all'applicazione bloccata in questa tabella).                                                                                                    |
| Se le procedure precedenti non funzionano:<br><b>Attenzione:</b> il comando di interruzione dovrebbe essere utilizzato solo da<br>amministratori di sistema esperti. L'invio di questo comando potrebbe infatti causare<br>una perdita di tipo core dump e complicare l'individuazione dei problemi del sistema.<br>1. Premere Stop-A. Se il sistema risponde, verrà visualizzato il prompt ok.<br>2. Tentare di forzare il dump di un file core. Alla visualizzazione del prompt ok,<br>digitare: sync<br><b>Nota:</b> La posizione di archiviazione predefinita di un file core è: /var/crash/ <i>nomehost</i><br>3. Il centro di assistenza Sun potrebbe richiedere di inviare il file per consentire di<br>determinare le cause del problema.<br>Se le procedure precedenti non funzionano:<br>1. Premere il pulsante di accensione per spegnere il sistema.<br>2. Attendere da 20 a 30 secondi e accendere il sistema.<br>Nota: Alla riaccensione, potrebbe essere necessario eseguire fsck per riparare i<br>collegamenti danneggiati. Se il sistema non funziona correttamente, contattare il<br>supporto tecnico Sun. |
| Per ulteriori informazioni sulla risoluzione dei problemi, vedere il documento Sun Blade 2500 Service,                                                                                                    |

**TABELLA 4-1** Procedure per la risoluzione dei problemi *(continua)*

*Diagnostics, and Troubleshooting Manual* **(817-5117).**

## Assistenza tecnica

<span id="page-55-0"></span><u> The Common State Common Sta</u>

<span id="page-55-1"></span>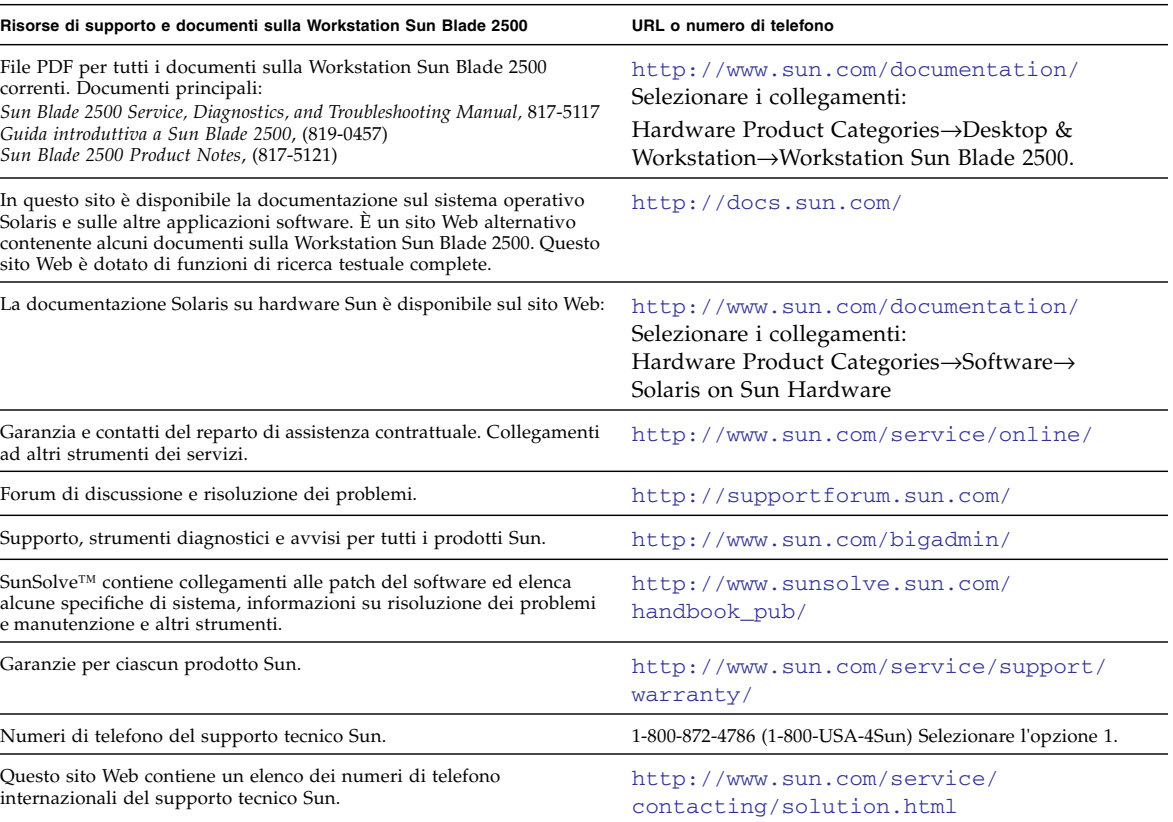

#### **TABELLA 4-2** Siti Web e numeri di telefono Sun